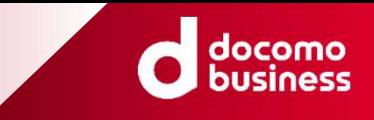

# ビジネスdXストア<br><sub>ビジネスdアカウント ログインマニュアル</sub>

# ビジネスdアカウント<br>
®NTT Communications Corporation All Rights Reserved<br>
<sup>®NTT Communications Corporation All Rights Reserved</sup> ©ンイスdアカリント ロクインマニュアル<br>-<br>- 第 1.9 版<br>© NTT Communications Corporation All Rights Reserved.

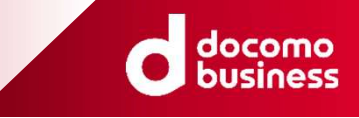

### 改定履歴

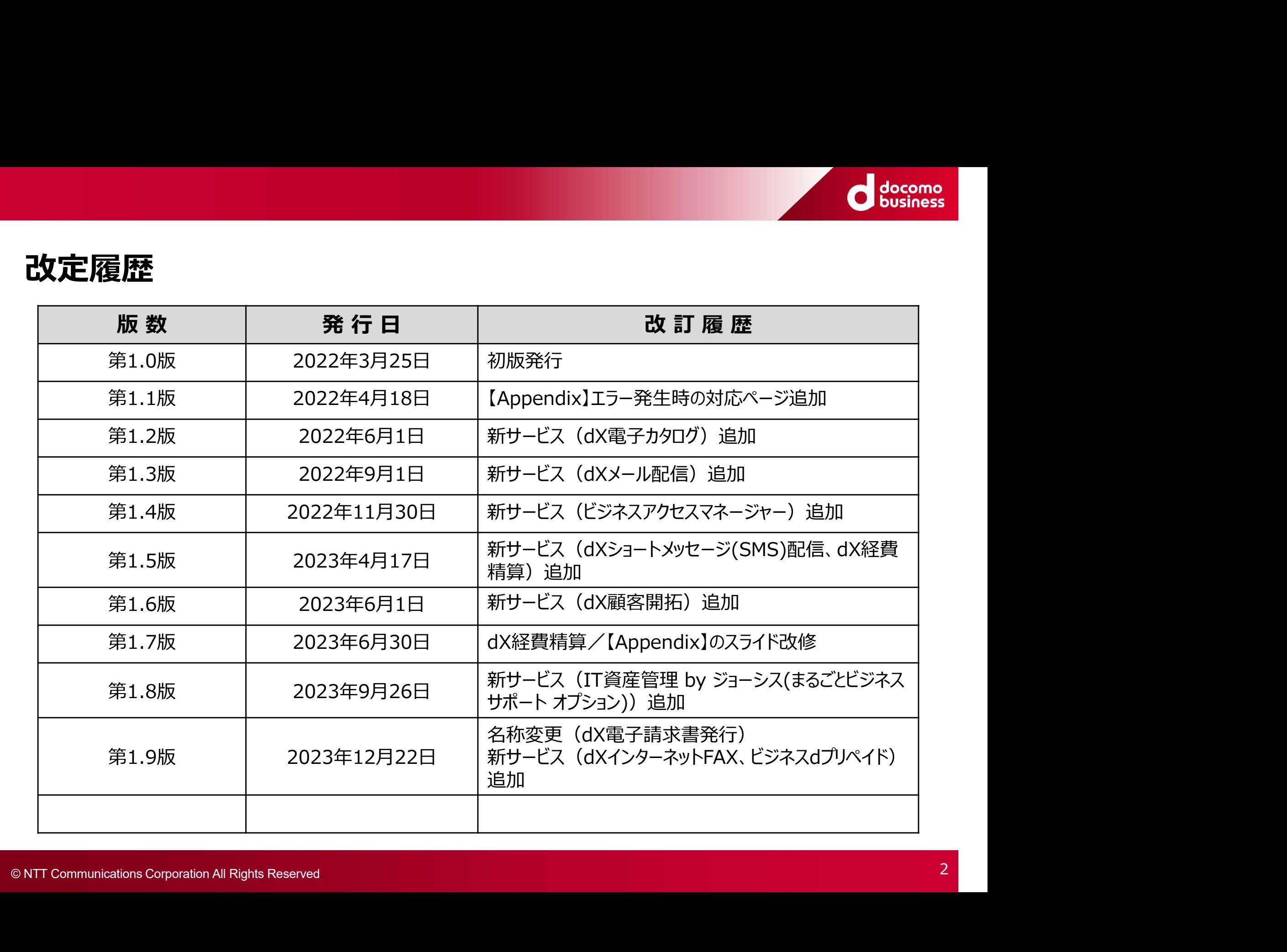

### はじめに

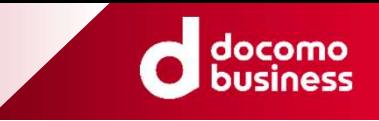

本マニュアルは、ビジネスdXストアでご契約いただいた「各サービス」のログイン方法についての ユーザマニュアルとなります。 **はじめに**<br>本マニュアルは、ビジネスdXストアでご契約いただいた「各サービス」のログイ<br>ユーザマニュアルとなります。<br>各サービスのログインURL 一覧<br>ログイン時に共通する操作<br>ログイン時に共通する操作

### 目次

ログイン時に共通する操作

### -dXオンライン宮美 -dX電子カタロク<br>-dXリモートデスクトップ -dXメール配信<br>-dX助成金申請 -ビジネスアクセスマネー<br>-dX部制厚生 -dXショートメッセージ(S<br>-NewsPicks+d -dX経費精算<br>-dX商談・名刺管理 -dX経費精算<br>-dX電子請求書 -IT資産管理 by ジョーシ<br>-dX電子契約 (まるごとジネスサポート オ<br>-dX電子契約 (まるごとジネスサポート オ<br>-dX電子契約 (まるごとジネスサポート -dXリモートデスクトップ -dXメール配信<br>-dX助成金申請 - ビジネスアクセスマネージャー<br>-dX部成金申請 - インネアクセージ(SMS)配信<br>-NewsPicks+d - dX経費精算<br>-dX商談・名刺管理 -dX顧客開拓<br>-dX電子薬<br>-dX電子契約 - IT資産をピジネスサポート オプション)<br>-dX電子契約 (まることジネスサポート オプション)<br>-ログインがうまくいかない場合(全商材共通)<br>-エラー発生時の対応<br>-エラ 各サービス毎のログイン画面イメージ<br>-dX勤怠・労務管理 - dXホームページ -dX勤怠・労務管理 -dXオンライン営業 -dXリモートデスクトップ -dXメール配信 -dX助成金甲請 -ビジネスアクセスマネージャー -dX福利厚生 -dXショートメッセージ(SMS)配信 -NewsPicks+d -dX商談・名刺管理 -dX電子請求書 -IT資産管埋 by ジョーシス -dXホームページ -dXインターネットFAX -dX電子カタログ -ビジネスdプリペイド-dX経費精算 -dX顧客開拓 (まるごとビジネスサポート オプション)

-dX電子契約 (まるごとビジネスサポート オプション)

【Appendix(付録)】 -ログインがうまくいかない場合(全商材共通) -エラー発生時の対応

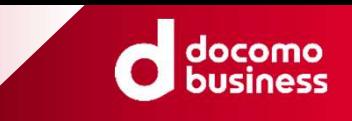

### 各サービス毎のログインURLは以下になります。【注意】機能や権限(管理者/利用者)により、ログインURLが異なるサービスもあります。

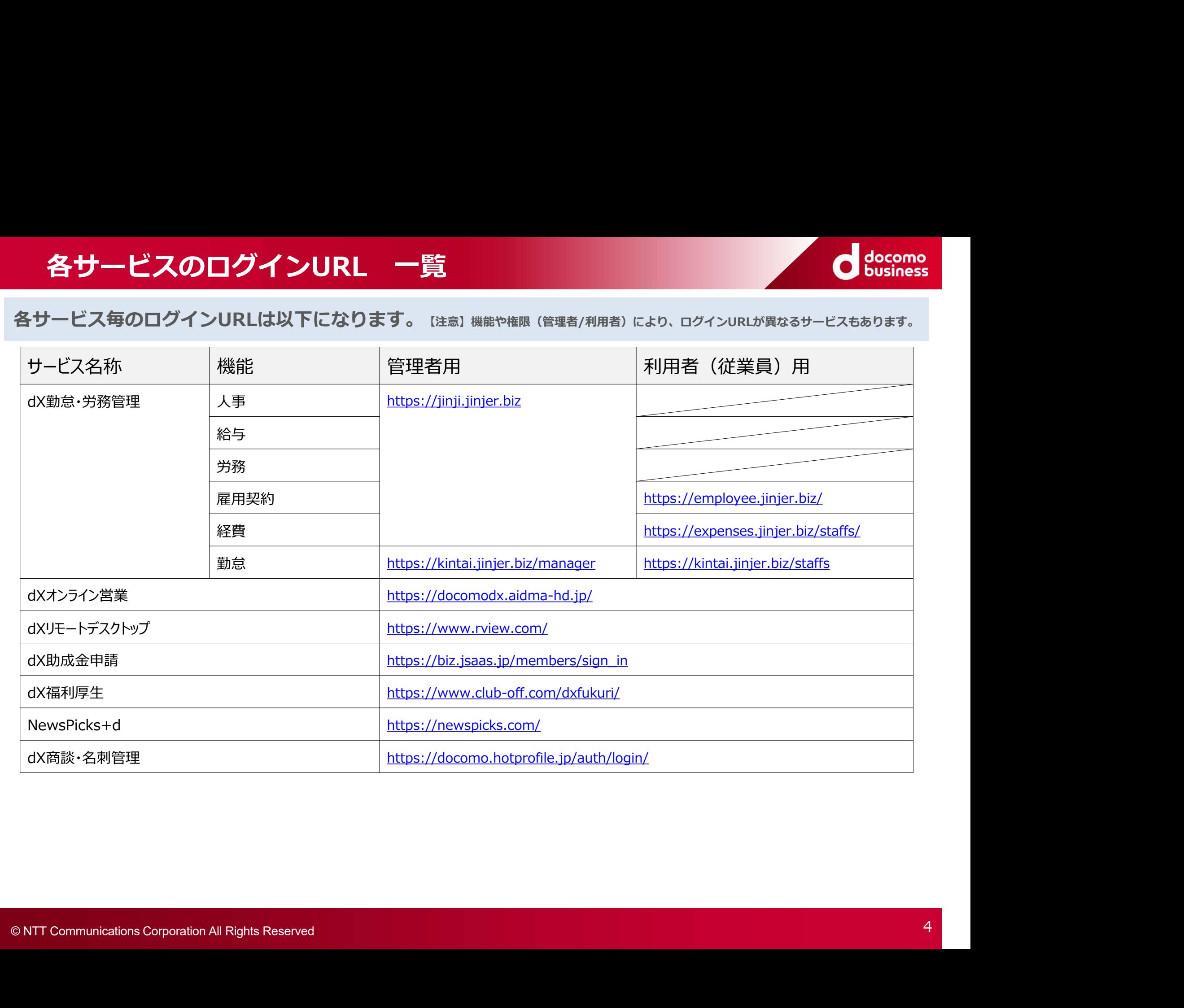

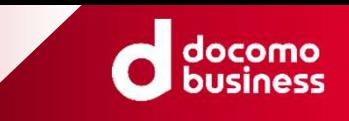

各サービス毎のログインURLは以下になります。【注意】機能や権限(管理者/利用者)により、ログインURLが異なるサービスもあります。

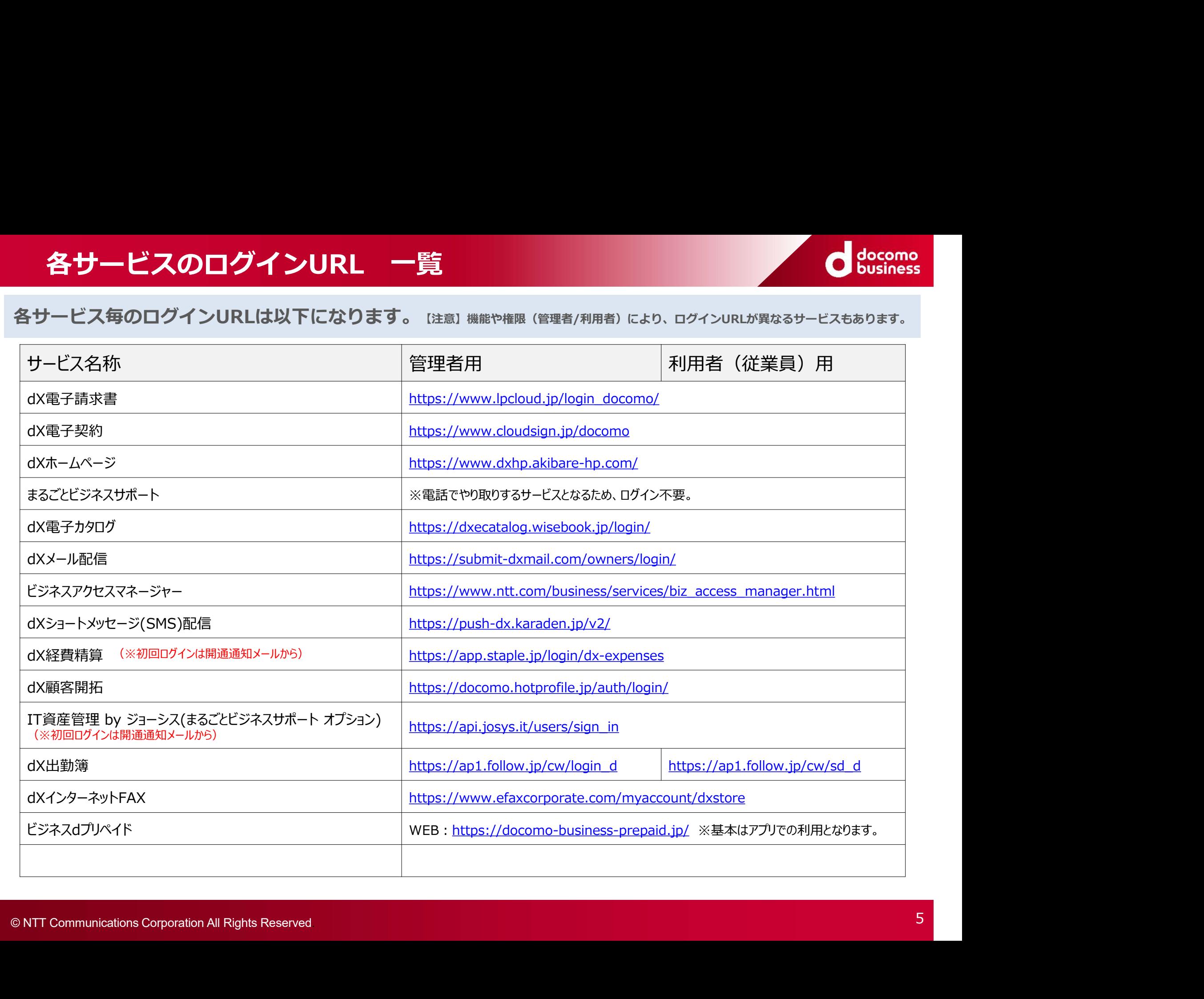

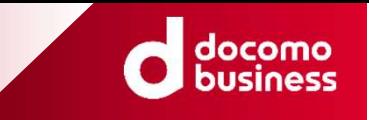

### 【各サービスログイン手順】

- コグイン時に共通する操作<br>
(各サービスログイン手順)<br>
(次ページに「ビジネスdアカウント ログイン画面」の画面イメージと、操作項目箇所を記載しています。)<br>
1. 各サービスの開通通知メールに記載のURL (参考 : P.4~5「各サービスのログインURL ー<br>
覧」)を各サービスの対応ブラウザで開く<br>2. 表示されたログイン画面より、「ビジネスdアカウント ログイン」のアイコンを押下 <mark>ログイン時に共通する操作</mark><br>|各サービスログイン手順]<br>※ベージに「ビジネスdアカウント ログイン画面」の画面イメージと、操作項目箇所を記載しています。)<br>1. 各サービスの開通通知メールに記載のURL(参考:P.4~5「各サービスのログインURL 一覧」)を各サービスの対応ブラウザで開く<br>2. 表示されたログイン画面より、「ビジネスdアカウント ログイン」のアイコンを押下<br>※各サービスの画面イメージは?ベージ以降を参照 ■覧Ⅰ)を各サービスの対応ブラウザで開く **コグイン時に共通する操作**<br>2. 各サービスログイン手順】<br>※ベージに「ビジネスdアカウント ログイン画面」の画面イメージと、操作項目箇所を記載しています。)<br>1. 各サービスの開通通知メールに記載のURL(参考:P.4~5「各サービスのログインURL ー<br>第1)を各サービスの対応ブラウザで開く<br>2. 表示されたログイン画面より、「ビジネスdアカウント ログイン」のアイコンを押下<br>※各サービスの画面イメージは7ページ以降を参照<br>3. 【各サービスログイン手順】<br>※ベージに「ビジネスdアカウント ログイン画面」の画面イメージと、操作項目箇所を記載しています。)<br>1. 各サービスの開通通知メールに記載のURL(参考:P.4〜5「各サービスのログインURL ―<br>覧」)を各サービスの対応ブラウザで開く<br>2. 表示されたログイン画面より、「ビジネスdアカウント ログイン」のアイコンを押下<br>※各サービスの画面イメージは7ベージ以降を参照<br>3. ビジネスdアカウントを入力(①)し 各サービスロクイン手順】<br>※ベージに「ビジネスdアカウント ログイン画面」の画面イメージと、操作項目箇所を記載しています。)<br>1. 各サービスの開通通知メールに記載のURL(参考:P.4〜5「各サービスのログインURL ー<br>覧」)を各サービスの対応ブラウザで開く<br>2. 表示されたログイン画面より、「ビジネスdアカウント ログイン」のアイコンを押下<br>※各サービスの画面イメージは7ベージ以降を参照<br>3. ビジネスdアカウントを入力(①)し、 次ページに「ビジネスdアカウント ログイン画面」の画面イメージと、操作項目箇所を記載しています。)<br>1. 各サービスの開通通知メールに記載のURL(参考:P.4〜5「各サービスのログインURL 一覧」)を各サービスの対応ブラウザで開く<br>2. 表示されたログイン画面より、「ビジネスdアカウント ログイン」のアイコンを押下<br>※各サービスの画面イメージは7ページ以降を参照<br>3. ビジネスdアカウントを入力(①)し、「次へ(②)」ボタンを押下<br>
	- ※各サービスの画面イメージは7ページ以降を参照
	-
	-
- 4. お客様にてご登録頂いたメールアドレスへセキュリ<br>5. ビジネスdアカウントに紐づくPW(③)と、セキュ<br>「ログイン(⑤)」ボタンを押下<br>®NTT Communications Corporation All Rights Reserved 5. ビジネスdアカウントに紐づくPW(③)と、セキュリティコード(④)を入力し、<br>「ログイン(⑤)」ボタンを押下<br>© NTT Communications Corporation All Rights Reserved. 6 「ログイン(⑤)」ボタンを押下

### ログイン時に共通する操作

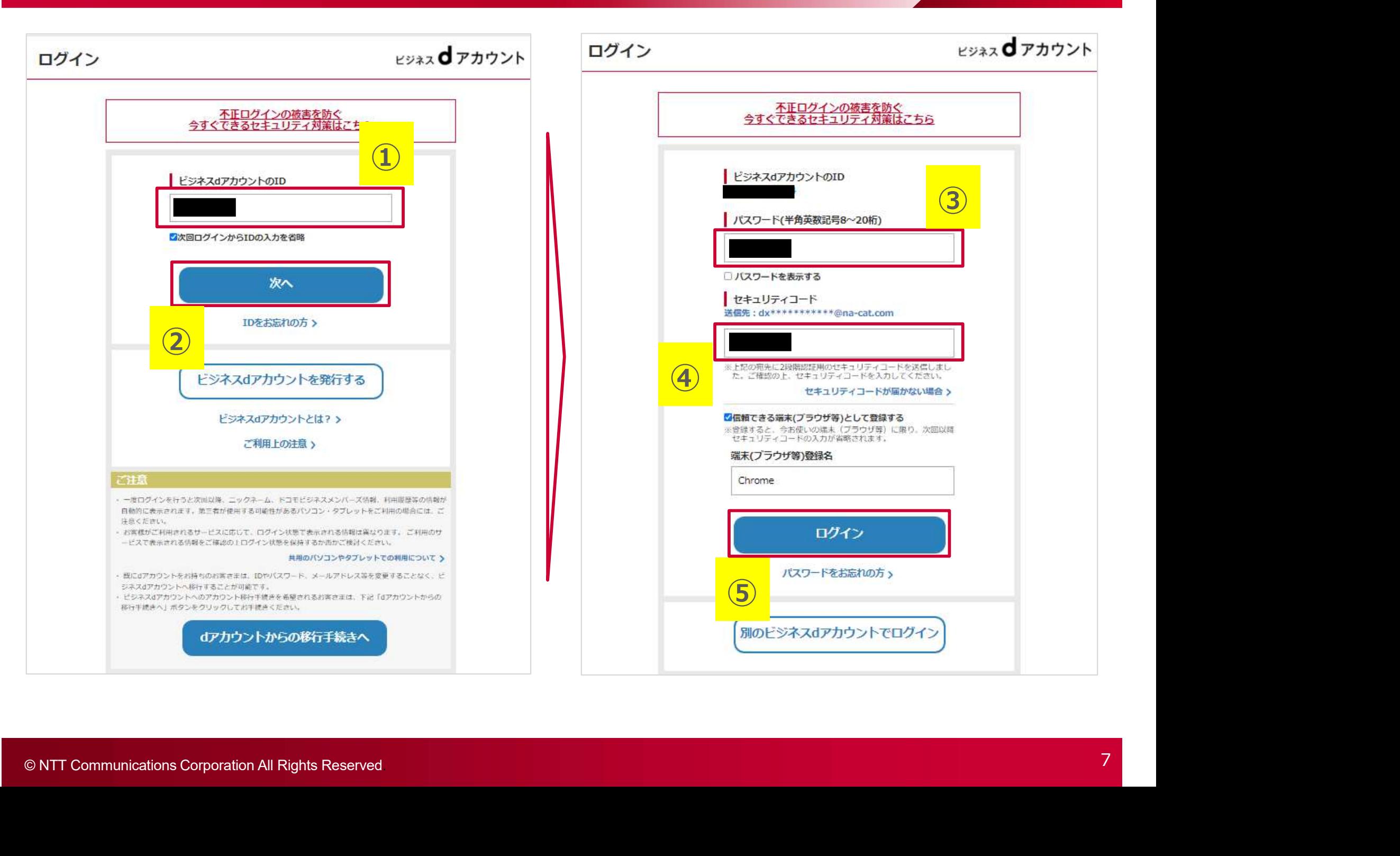

docomo business

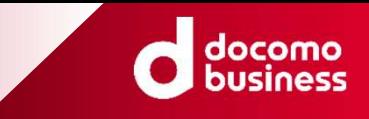

## 各サービス毎のログ © 2022 NTT Communications Corporation All Rights Reserved. © NTT Communications Corporation All Rights Reserved. 8 名サービス毎のログイン画面イメージ

### dX勤怠・労務管理

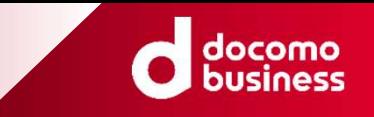

### 4ページに記載のURLより、ログイン画面に遷移ください。

(※dX勤怠・労務管理は、機能毎、権限毎(管理者/従業員)によりログインページが異なりますので注意してください。)

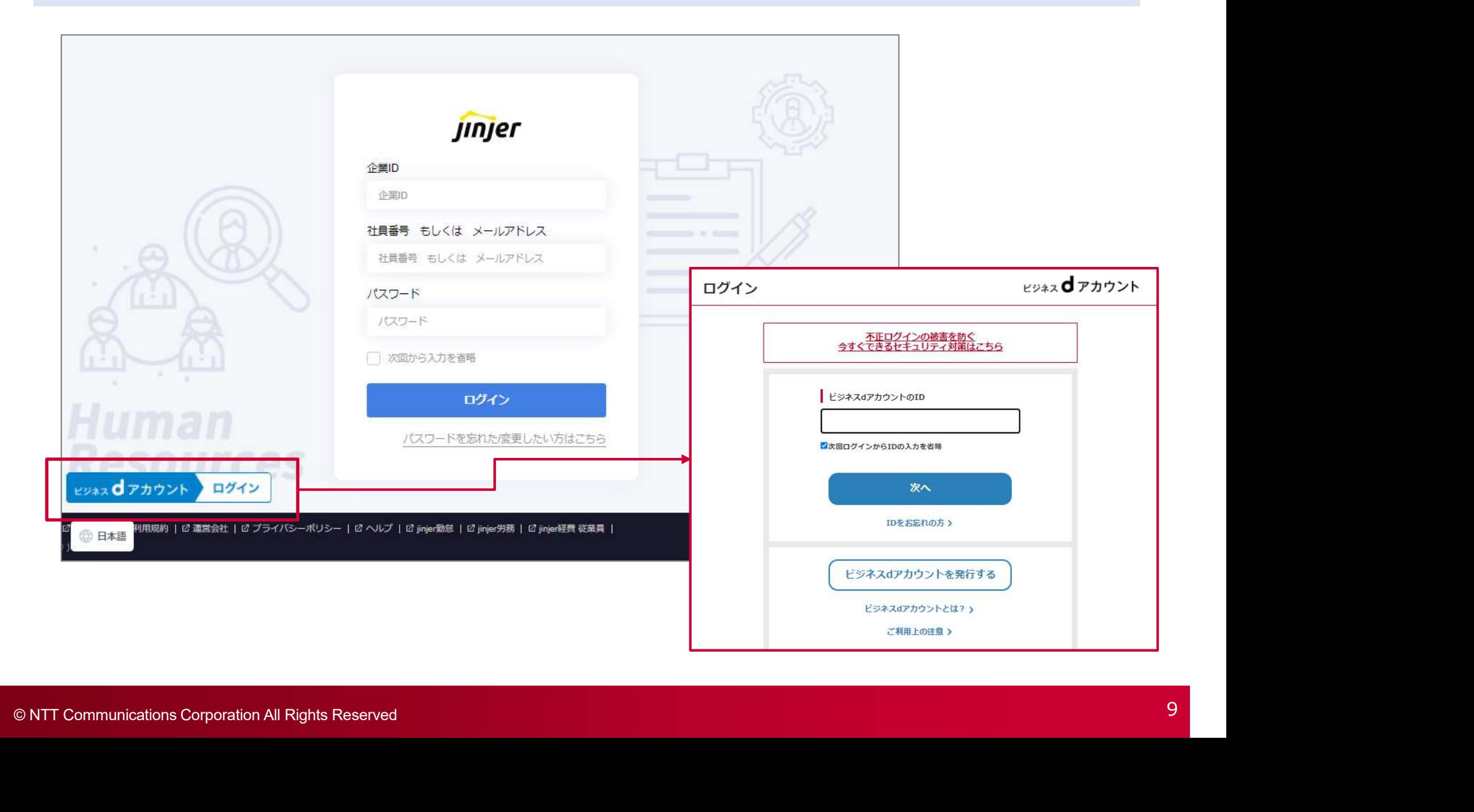

### dXオンライン営業

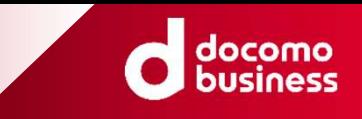

4ページに記載のURLより、ログイン画面に遷移ください。

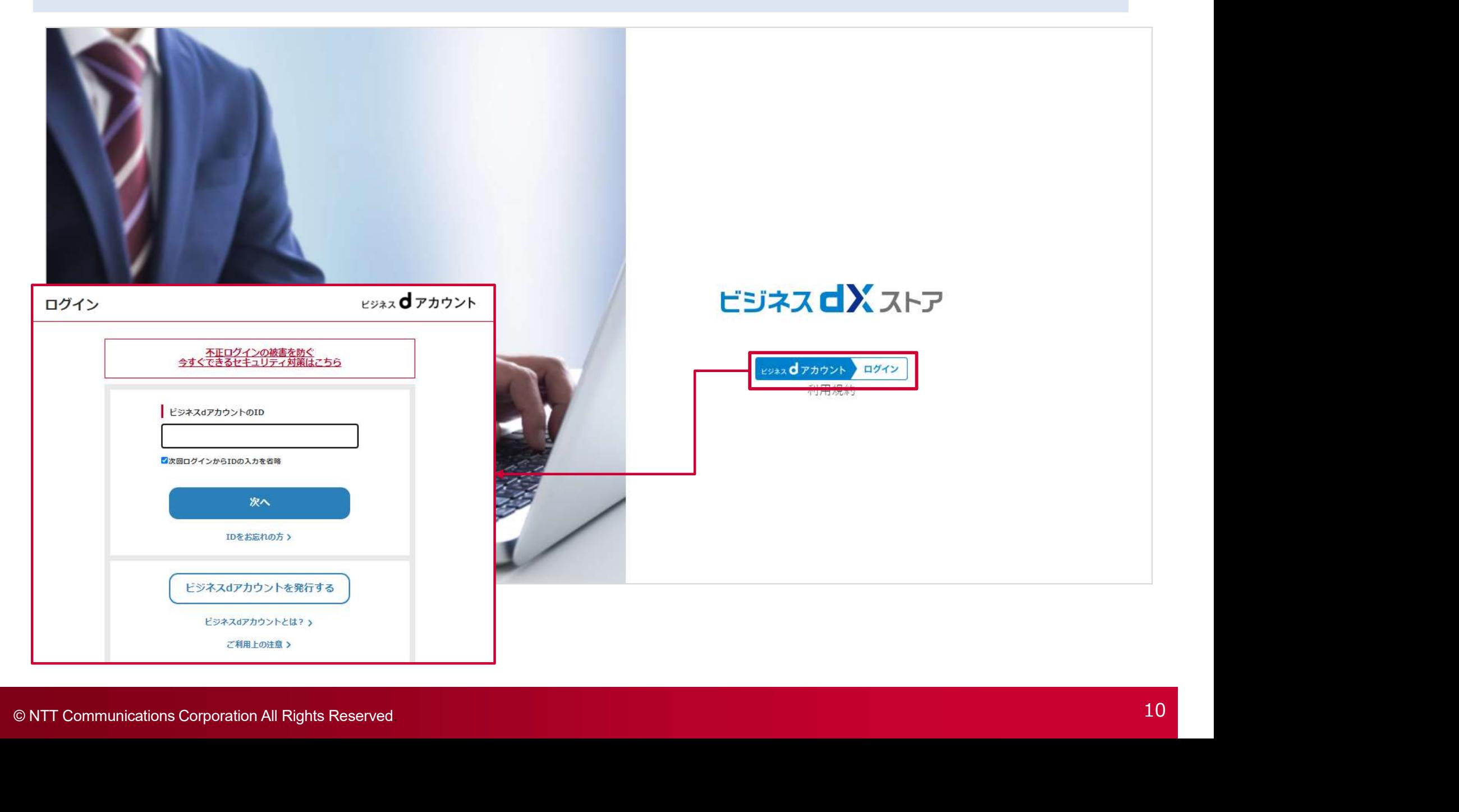

dXリモートデスクトップ

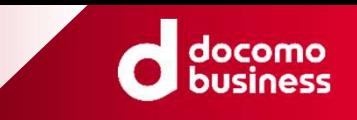

- 
- 
- 

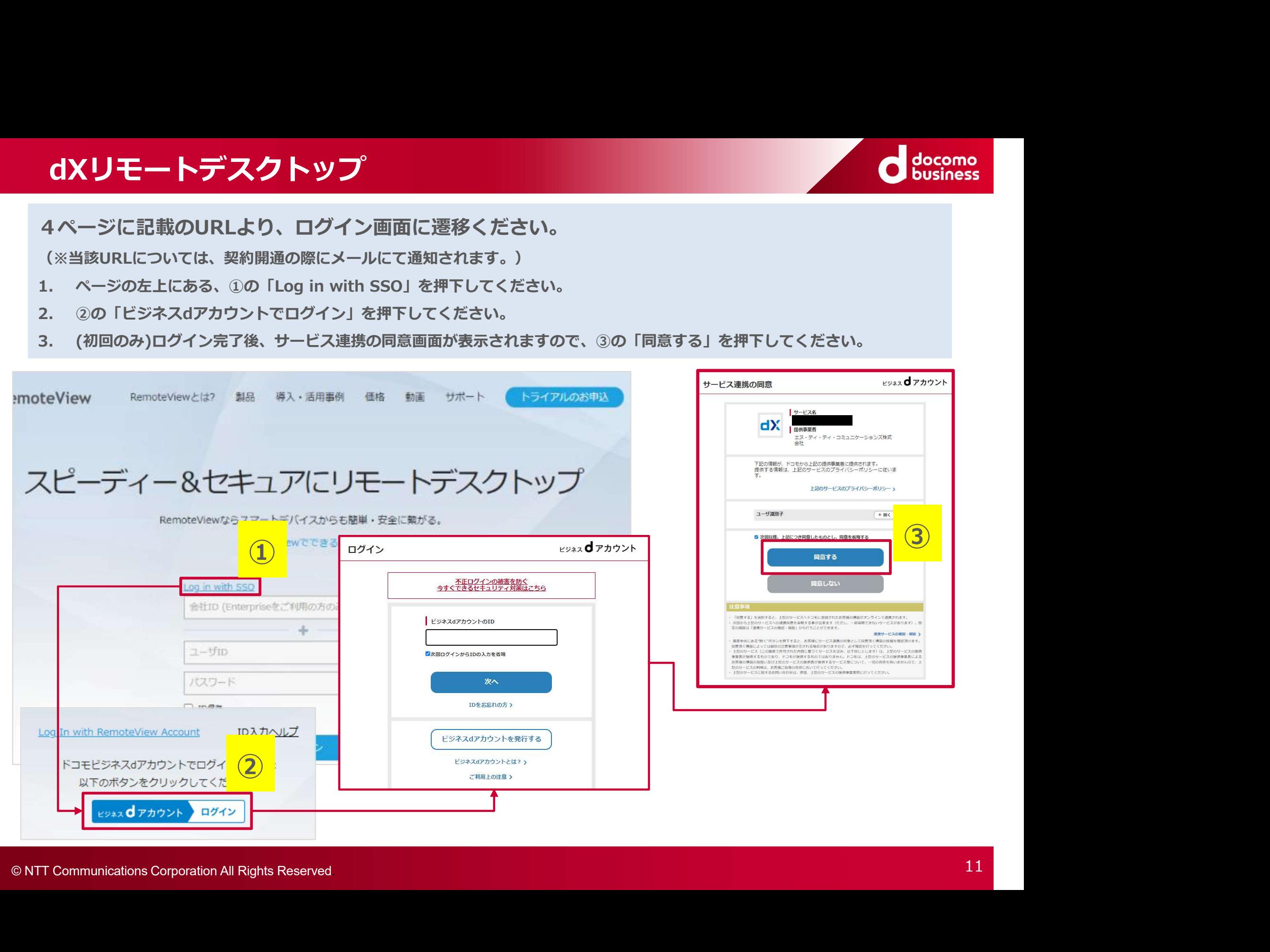

### dX助成金申請

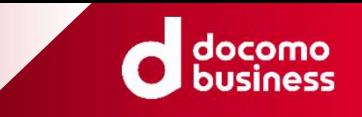

### 4ページに記載のURLより、ログイン画面に遷移ください。

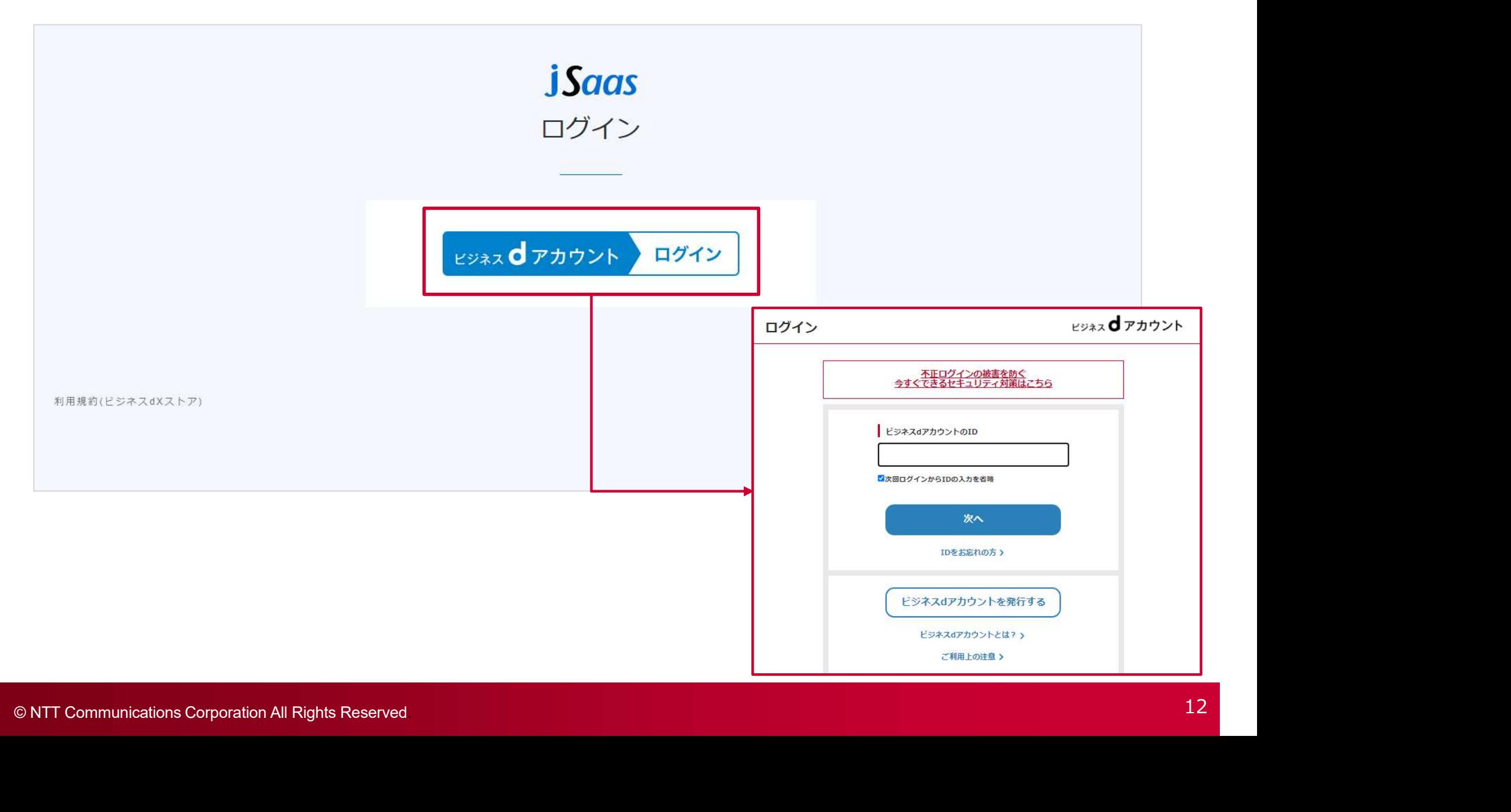

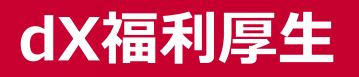

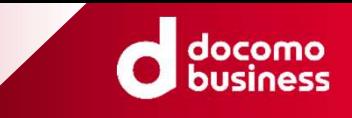

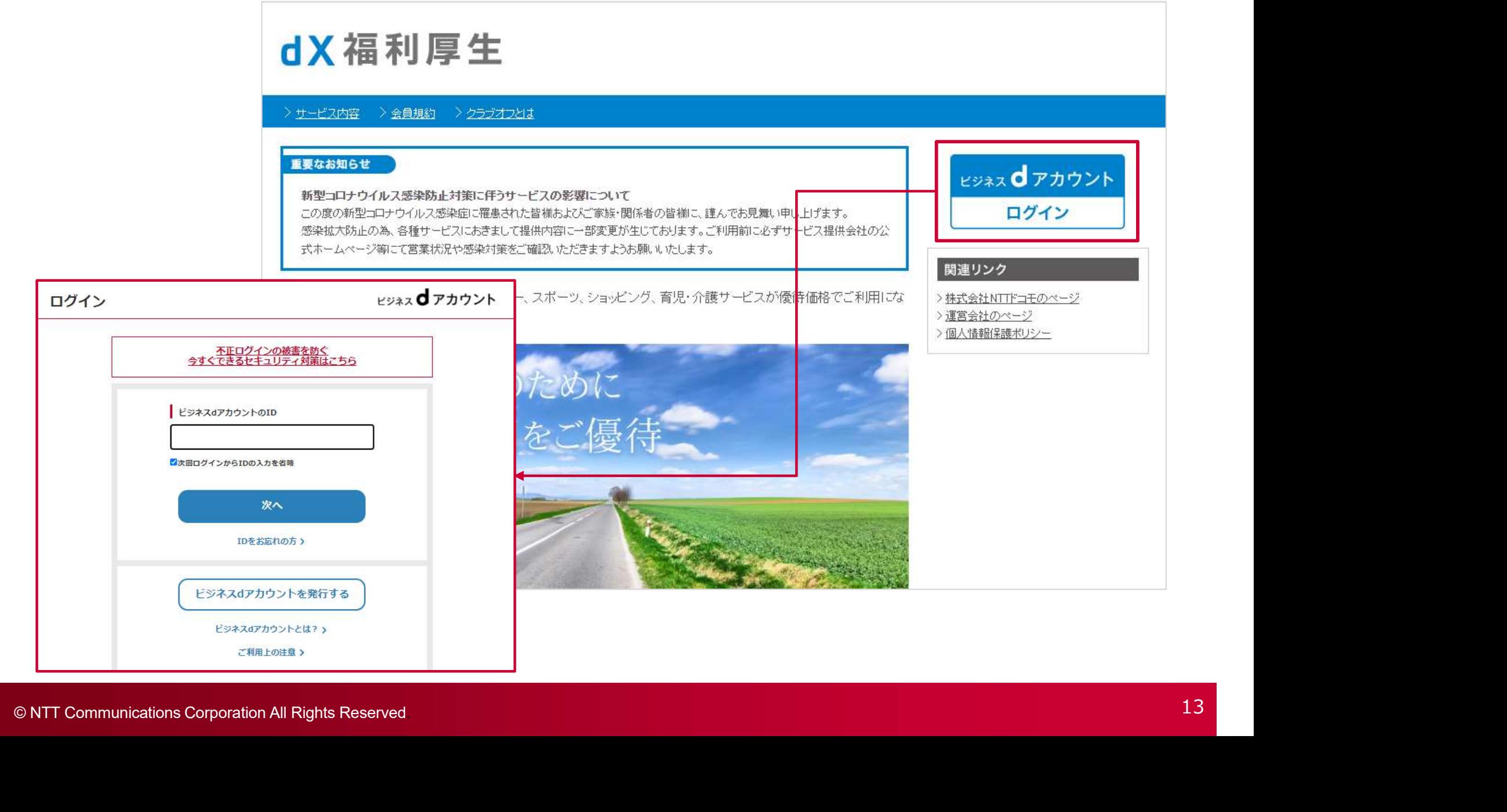

### NewsPicks+d (1/2)

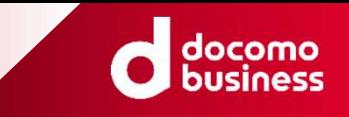

4ページに記載のURLより、ログイン画面に遷移ください。

- 
- 

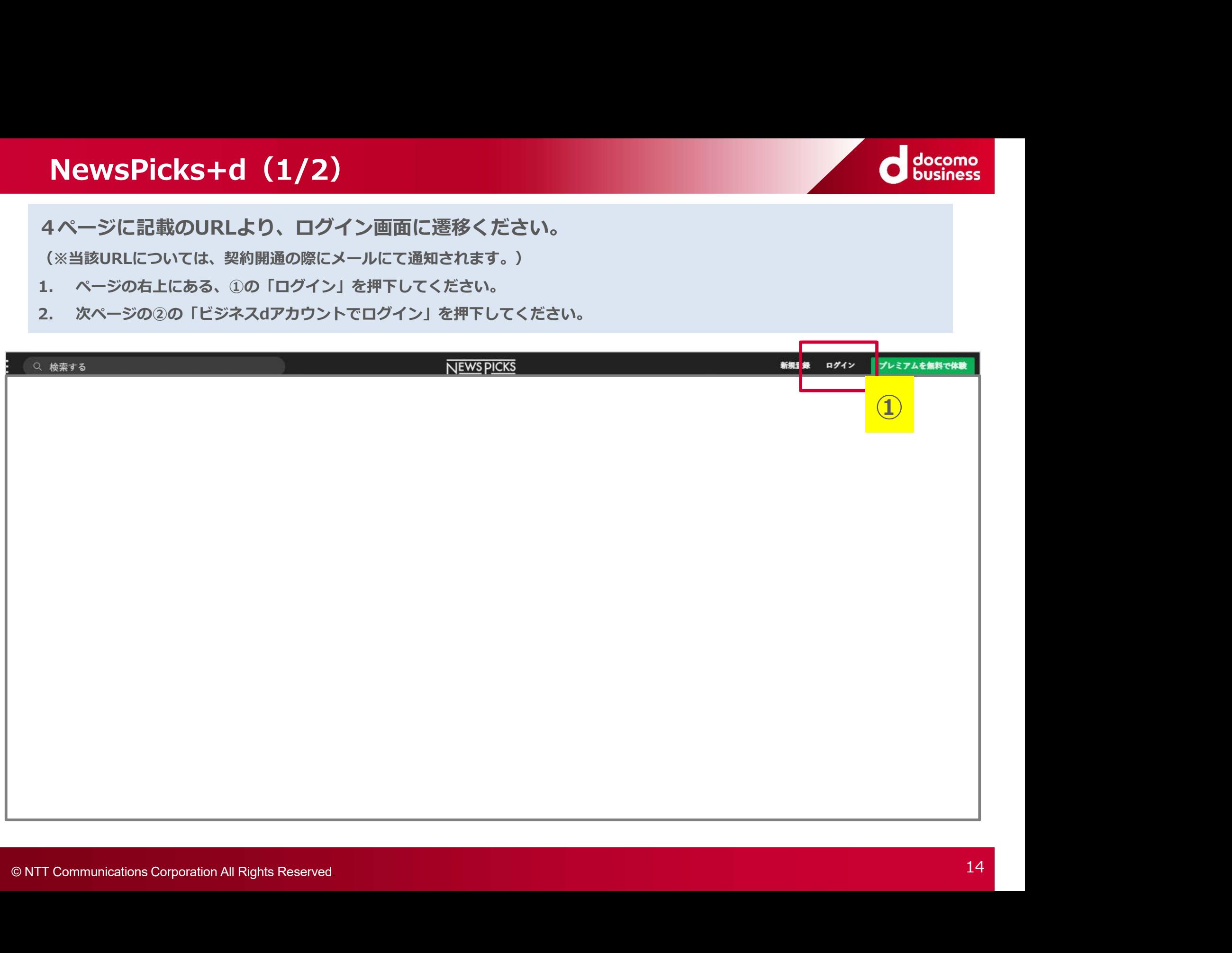

### NewsPicks+d(2/2)

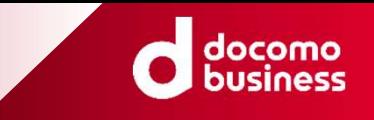

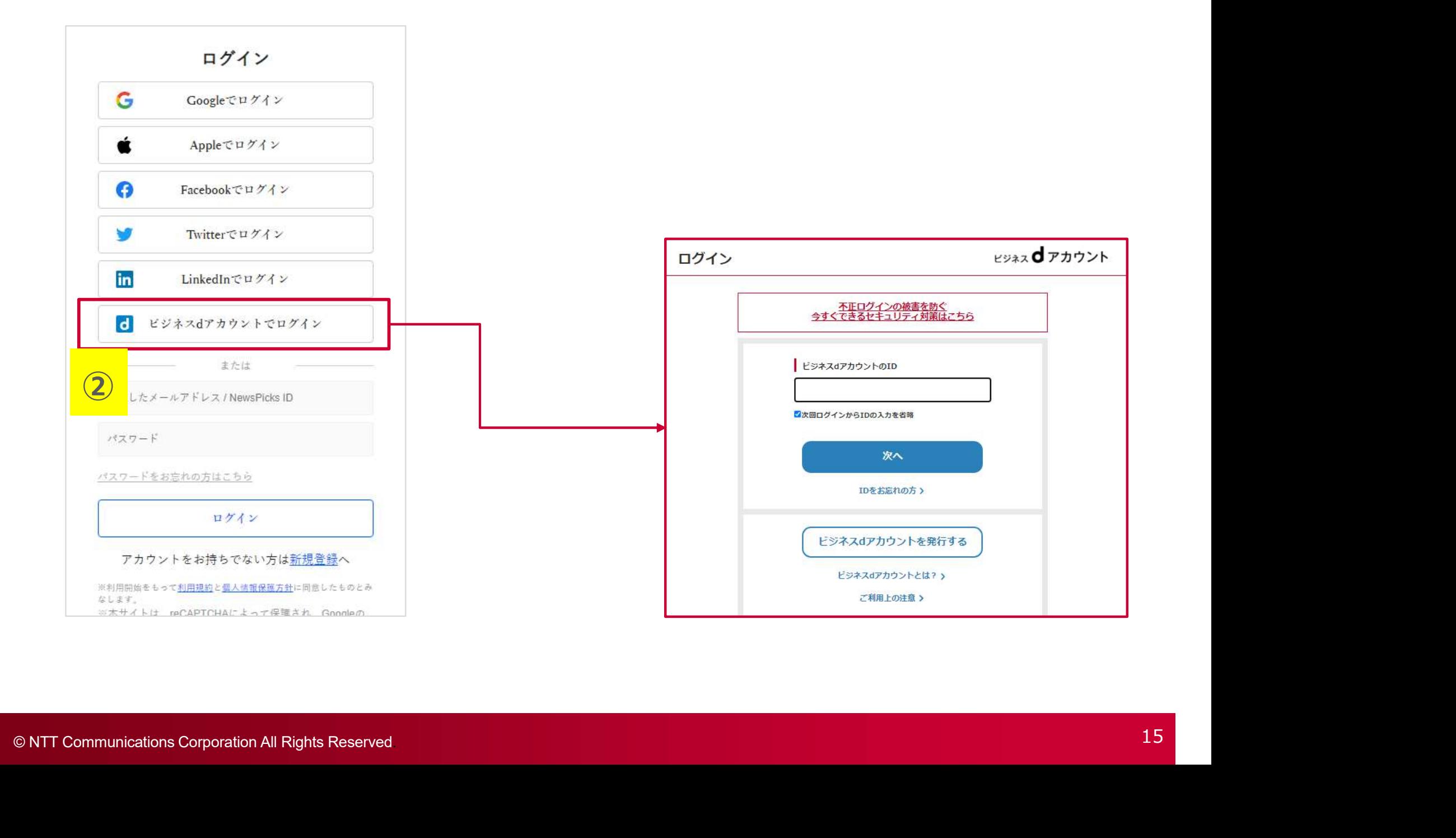

### dX商談・名刺管理

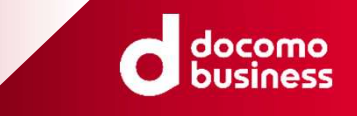

4ページに記載のURLより、ログイン画面に遷移ください。

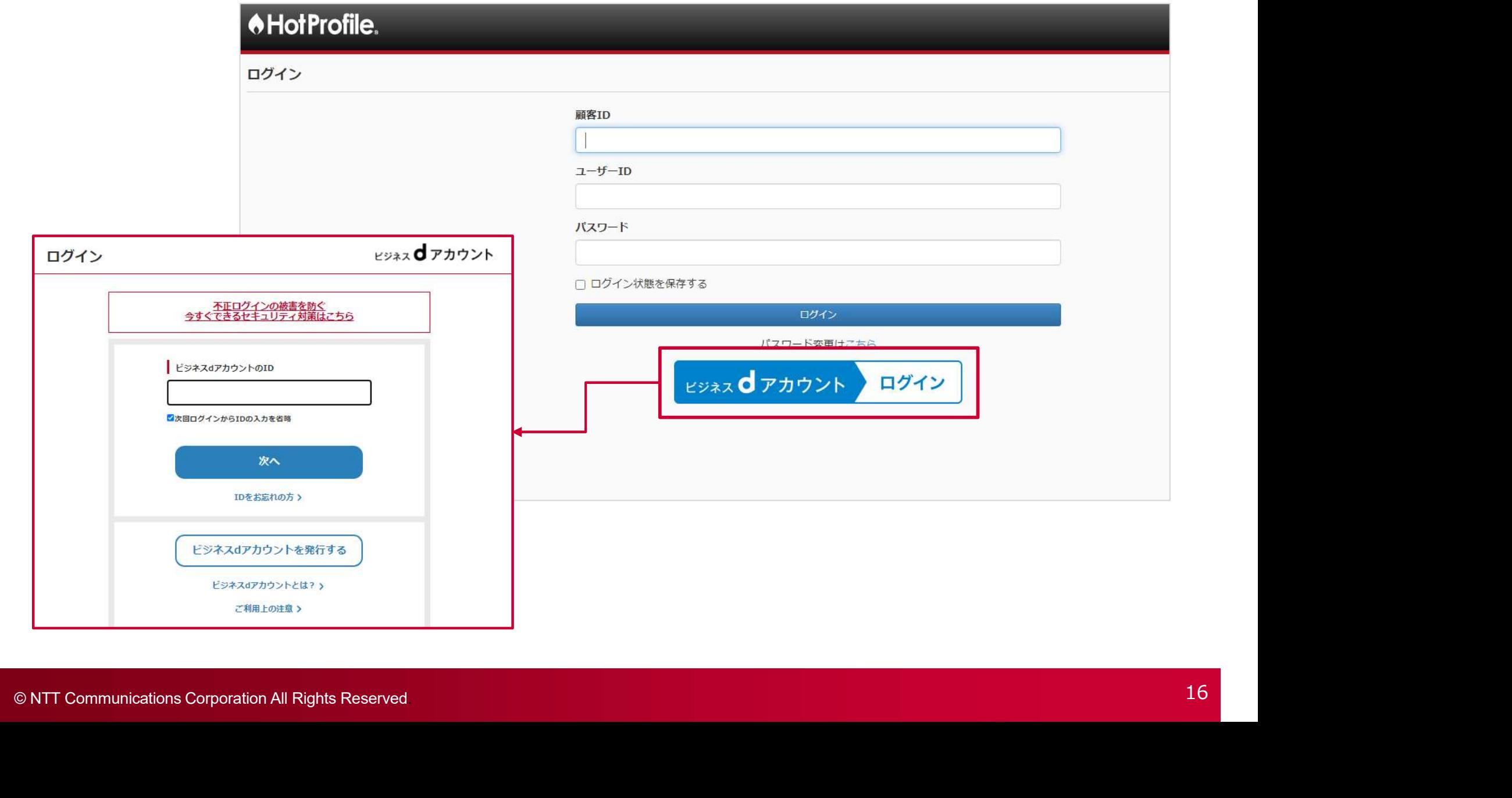

### dX電子請求書

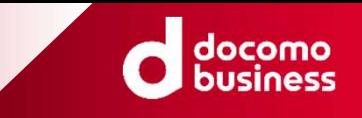

5ページに記載のURLより、ログイン画面に遷移ください。

(※当該URLについては、契約開通の際にメールにて通知されます。)

### E LinkPrint CLOUD

### dX電子請求書

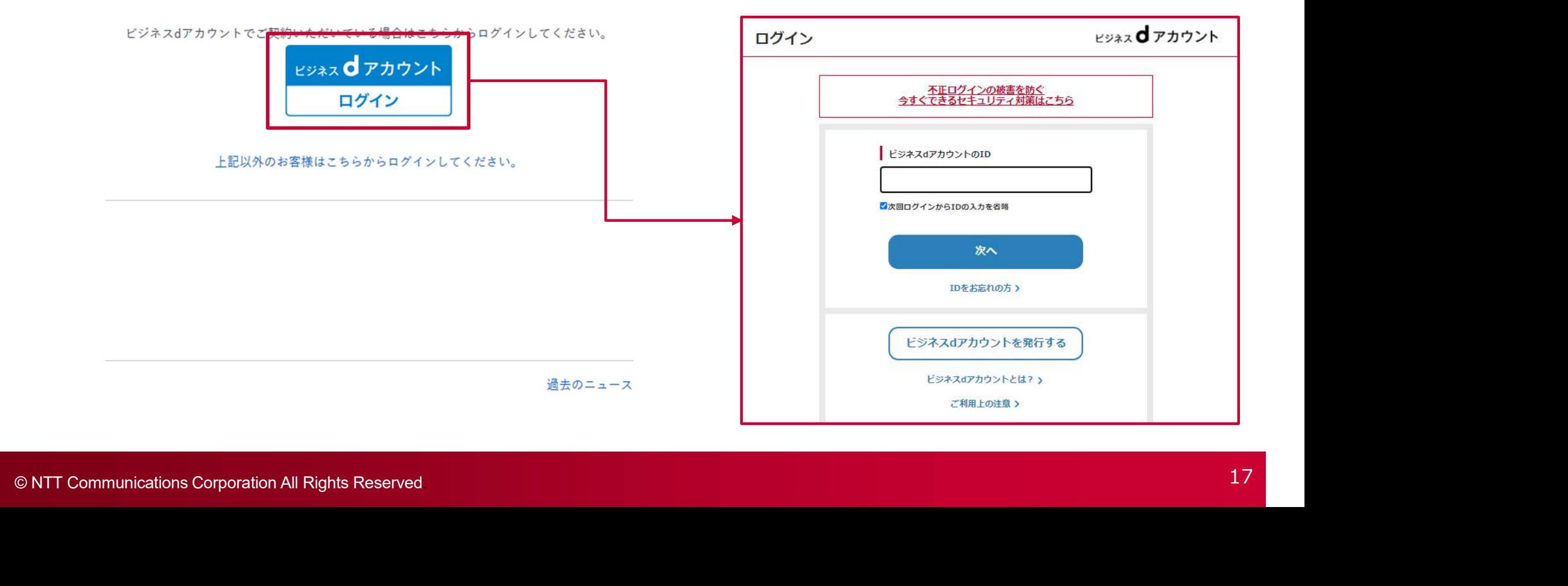

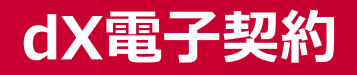

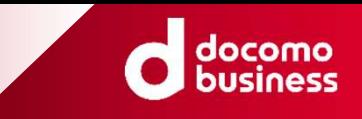

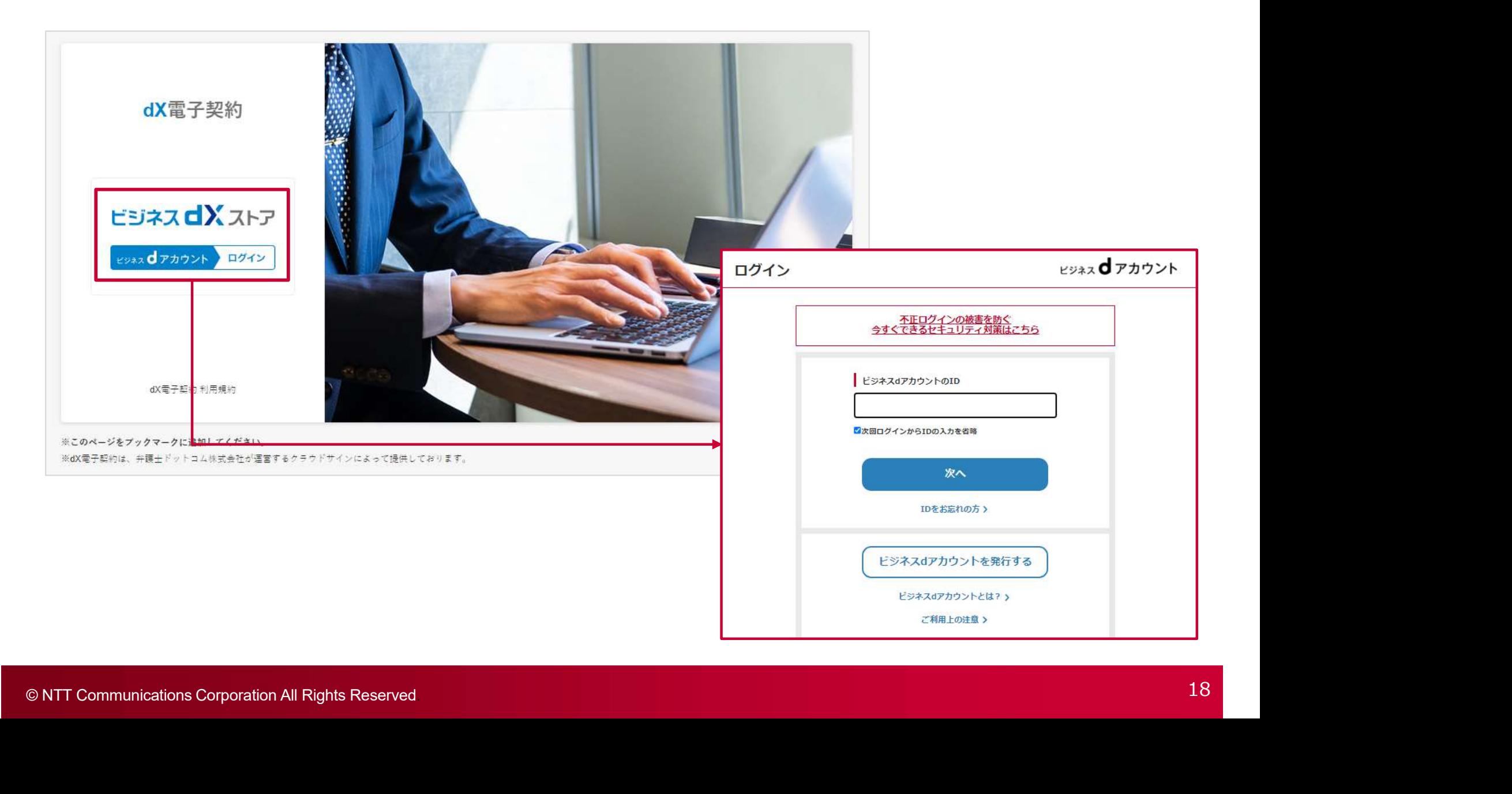

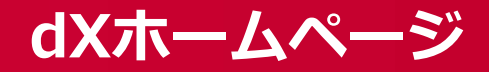

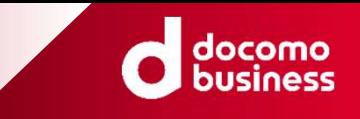

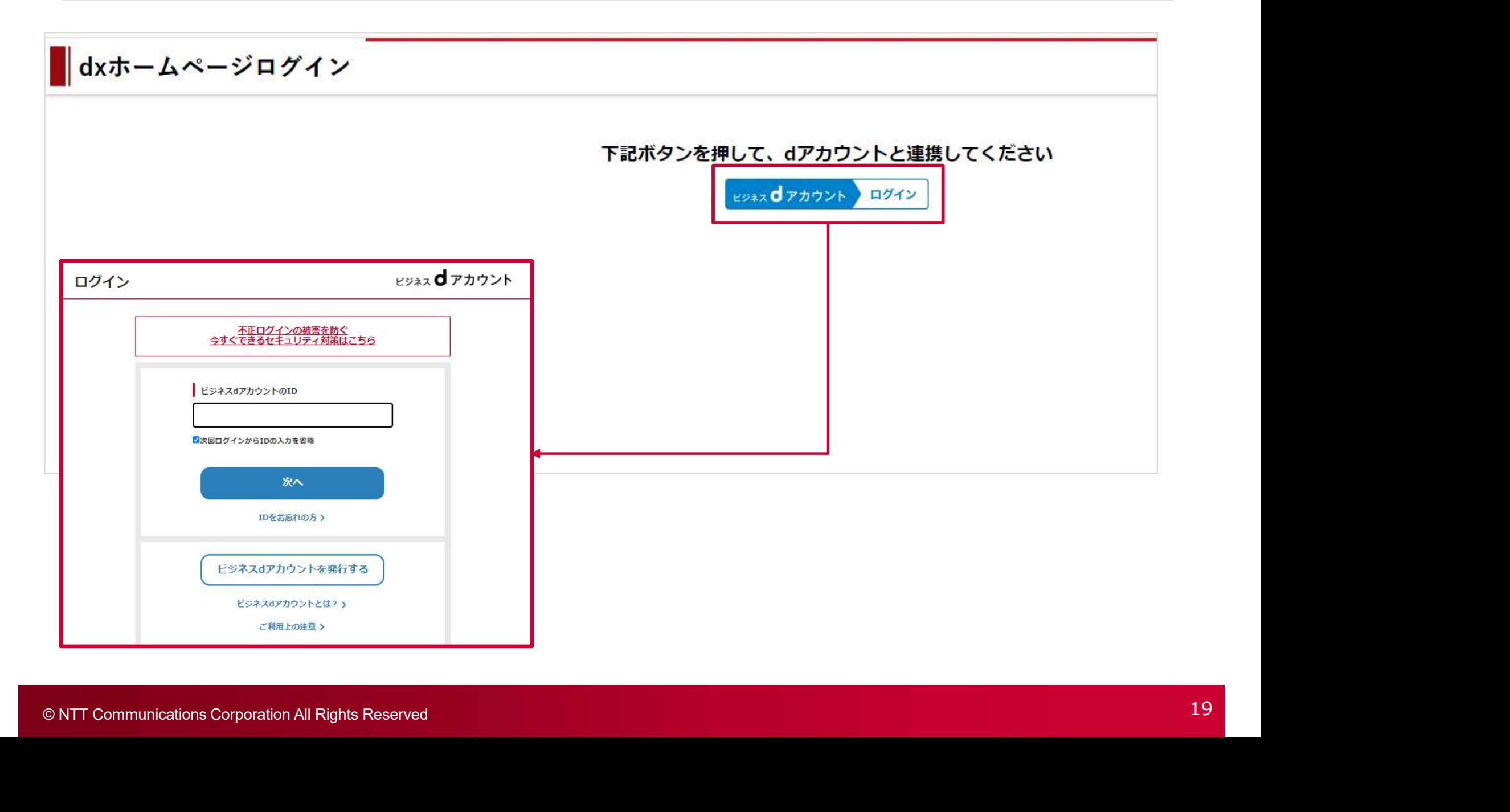

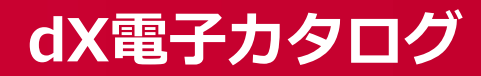

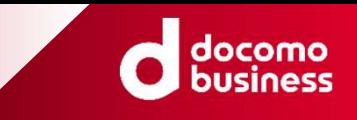

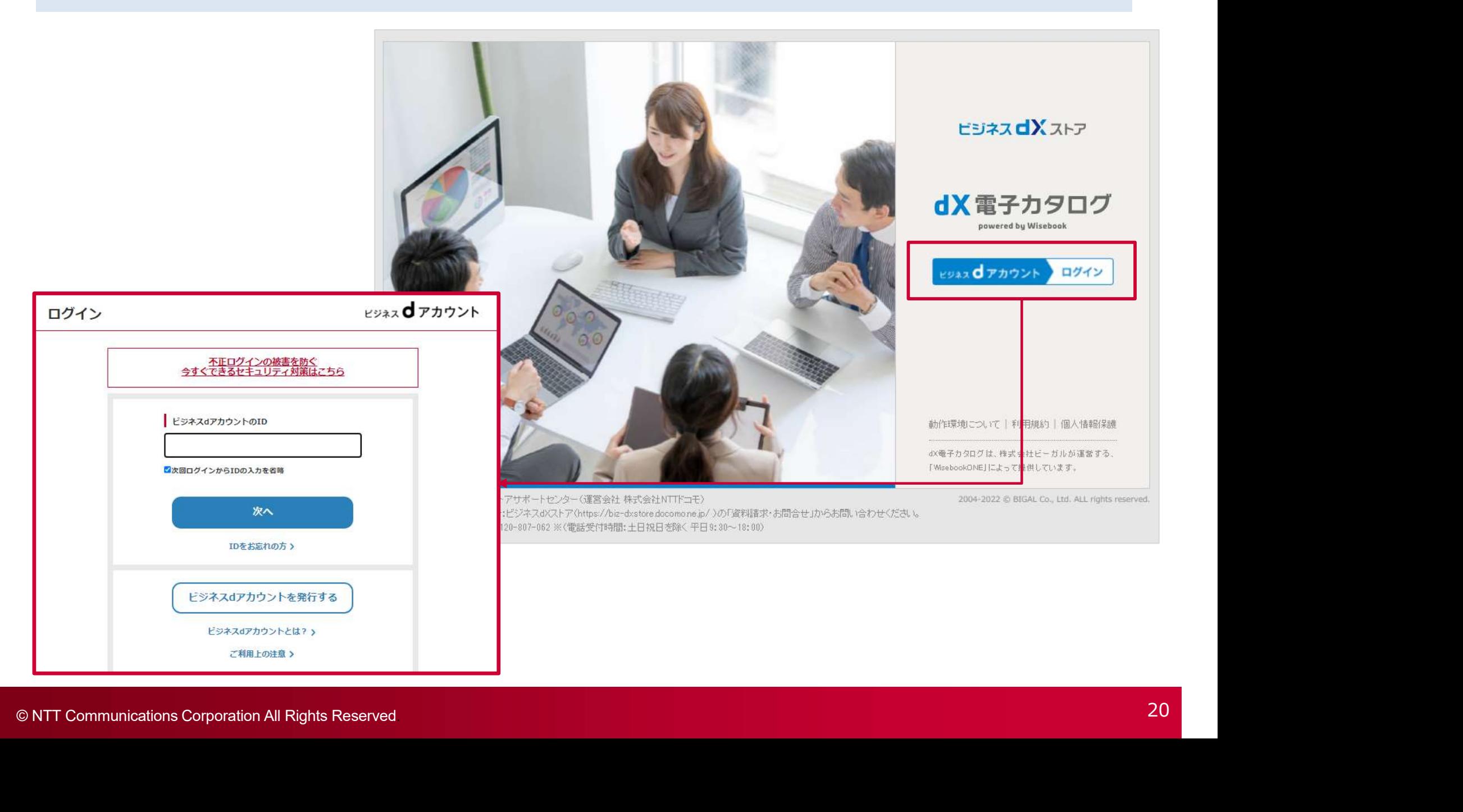

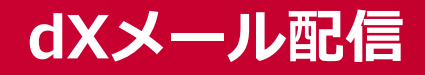

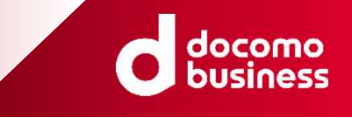

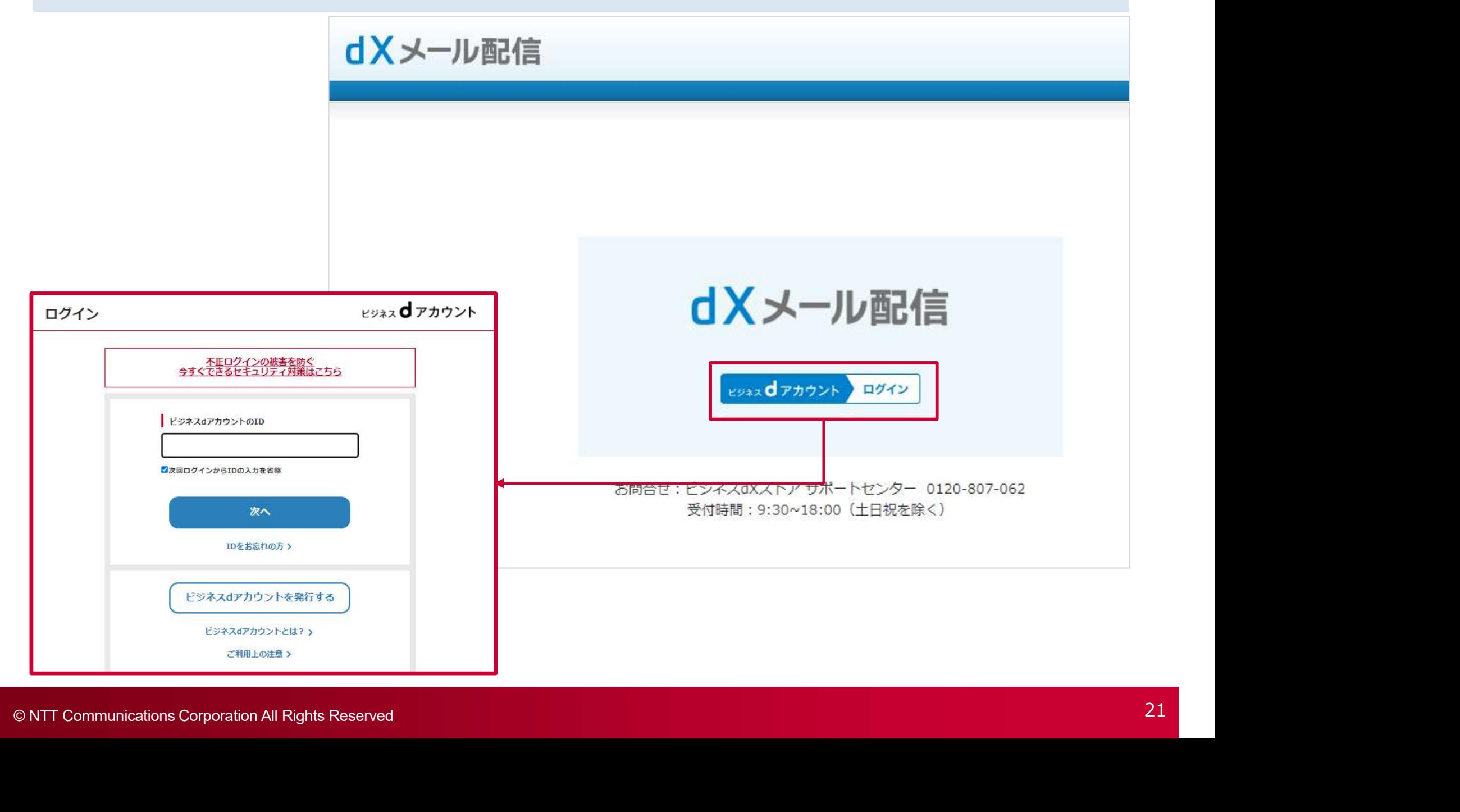

ビジネスアクセスマネージャー

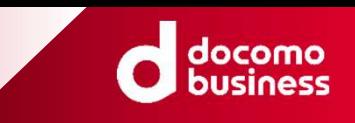

(※当該URLについては、契約開通の際にメールにて通知されます。)

1. スクロールしたページの途中にある、①の「ビジネスアクセスマネージャーの管理画面にログイン」を押下してください。

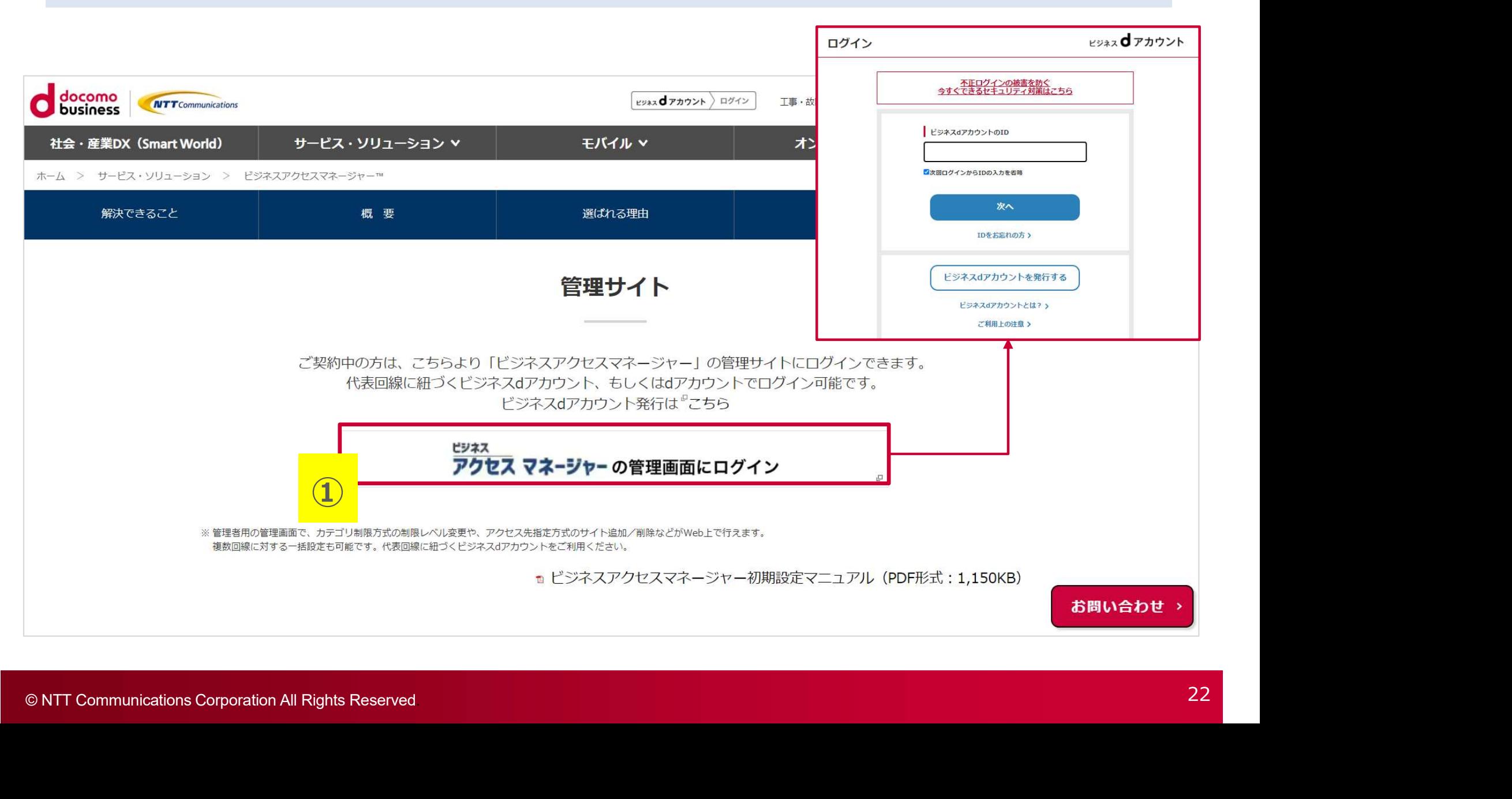

### dXショートメッセージ(SMS)配信

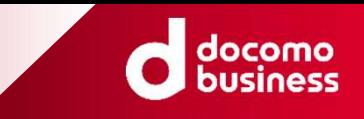

### 5ページに記載のURLより、ログイン画面に遷移ください。

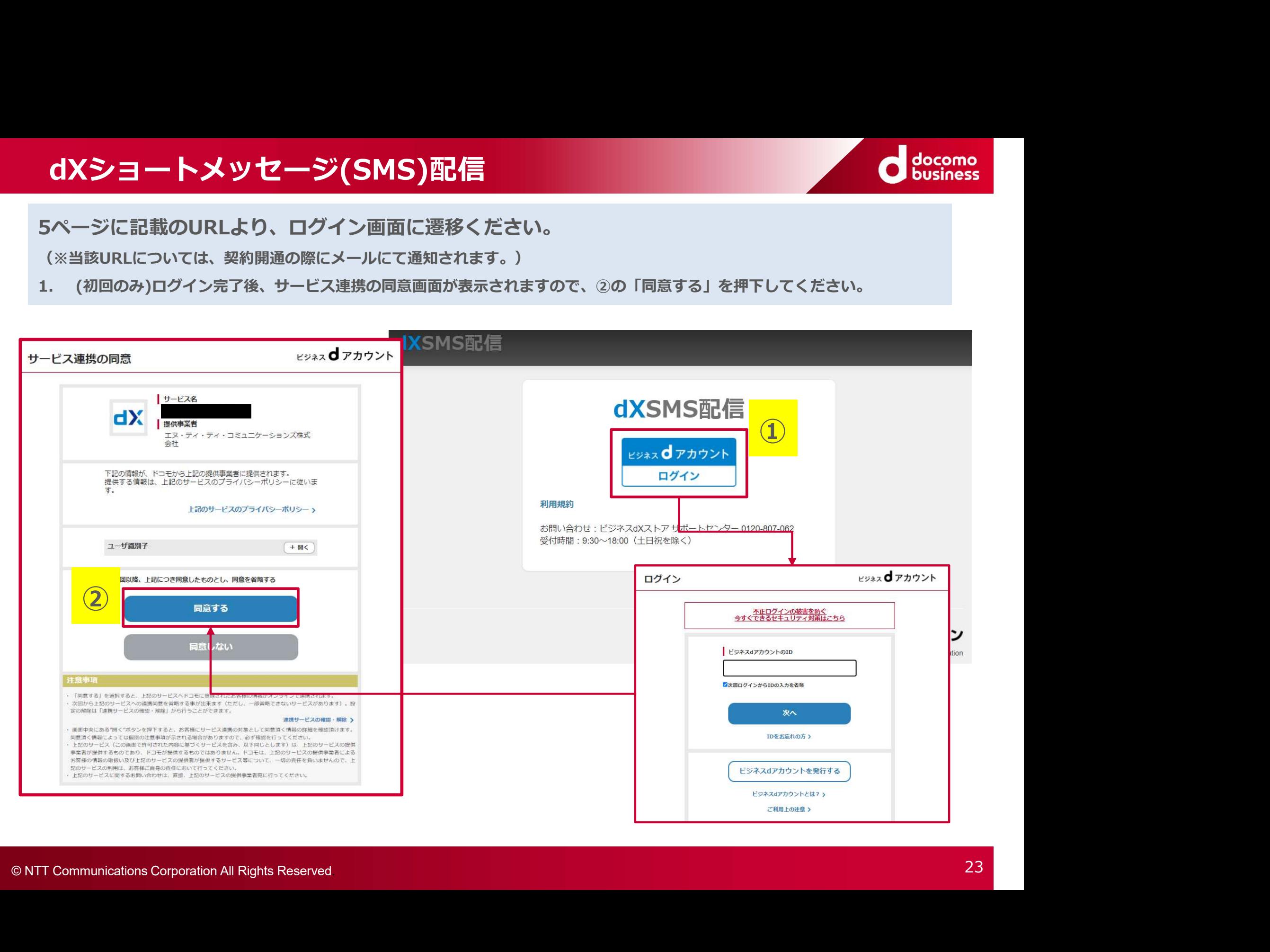

### dX経費精算(1/3)

初回のログイン時のみ、以下の注意点がございます。

※初回ログイン(サインアップ)は、必ず開通通知メールから実施してください。

ログイン画面(https://app.staple.jp/login/dx-expenses)ではログインできません。

※開通通知メールは有効期間が存在します。お早めに実施をお願い致します。

※初回ログイン(サインアップ)は必ずお申込みのビジネスdアカウントで実施してください。

異なるビジネスdアカウントでログインされると、メールが無効となります。

※「招待メール」無効化してしまった場合の復旧方法

ご登録と異なるビジネスdアカウントでのログイン、有効期限超過により、本招待メールが無効になった場合は 恐れ入りますが、クラウドキャスト社 cs+dxkeihi@crowdcast.jp へ下記の旨をご連絡お願い致します。 開通通知メールを再送させていただきます。

NTT DOCOMO Confidential ●件名: dX経費精算サインアップ失敗連絡<br>●本文: ●本文: ・御社名 しゅうしゅう しゅうしゅう しゅうしゅうしゅう しゅうしょ

- ・お申込者様氏名
- ・お申込者様メールアドレス

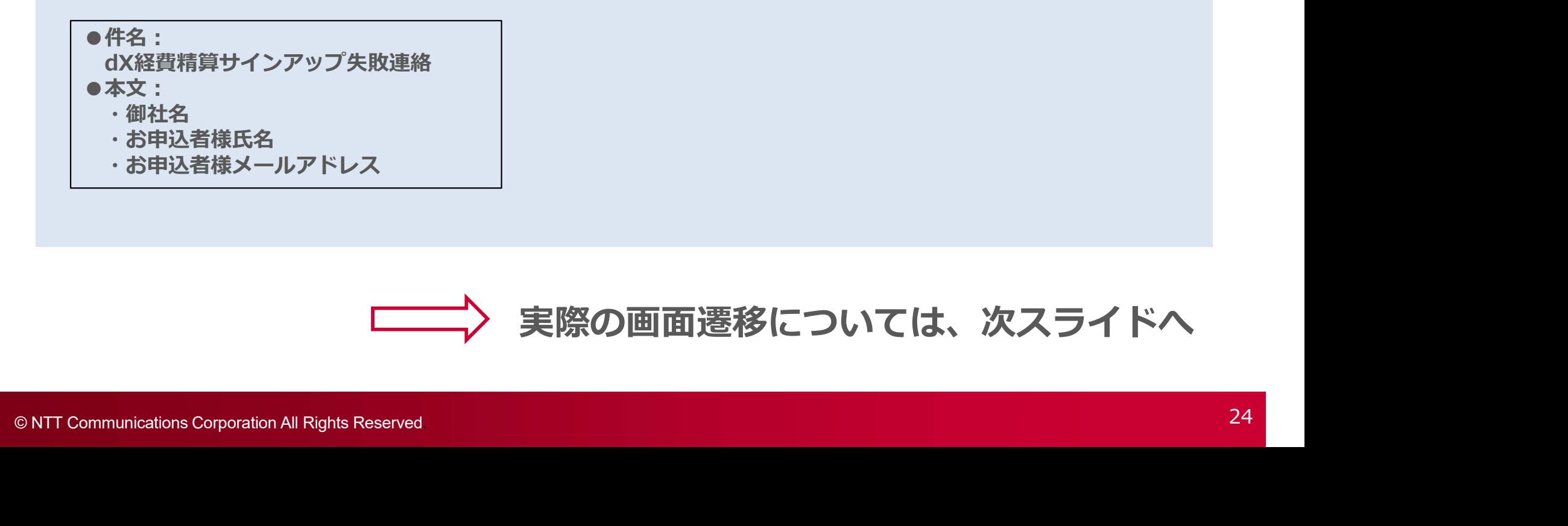

※初回のログイン

docomo

### dX経費精算(2/3)

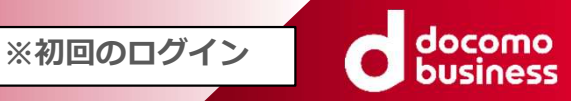

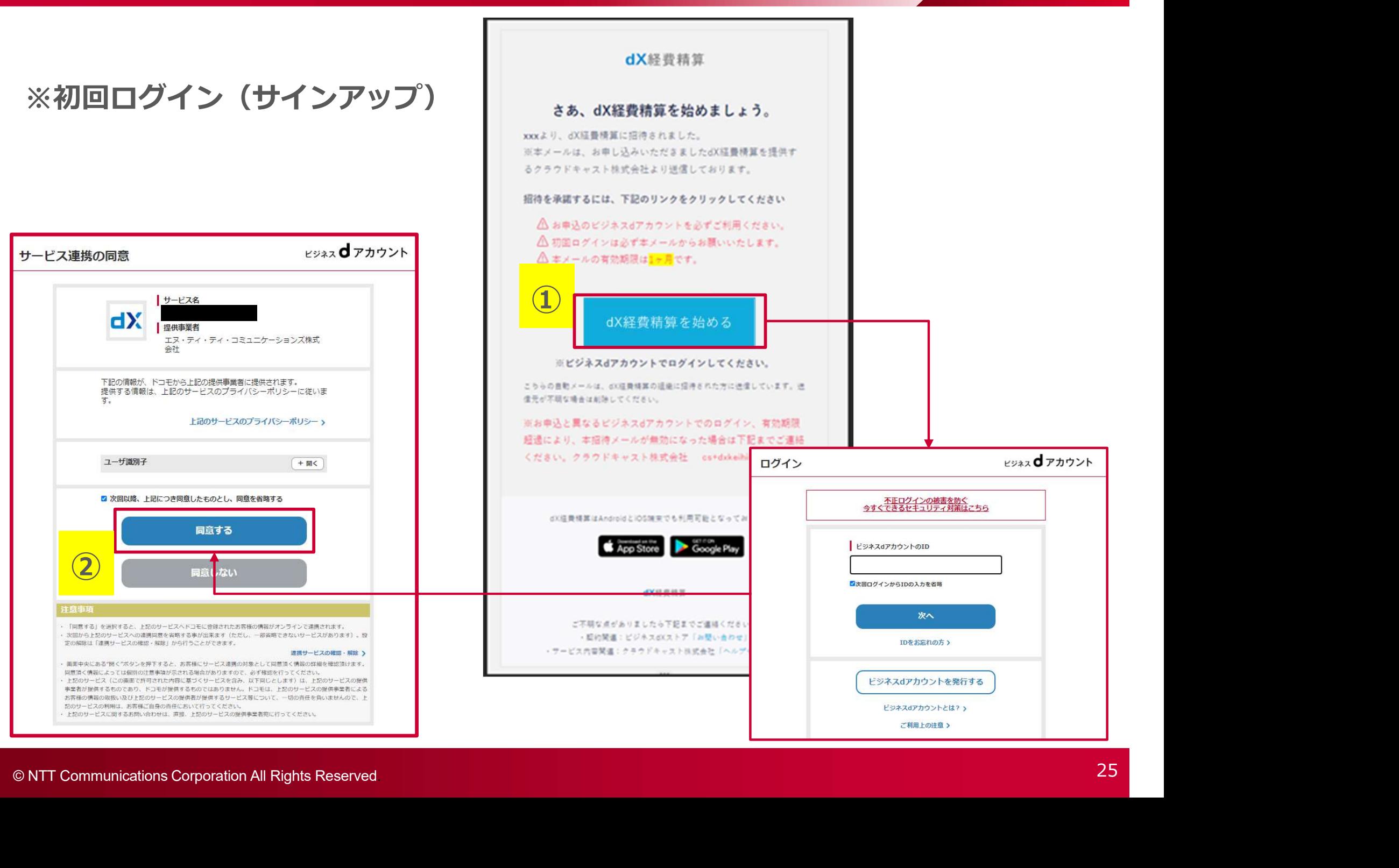

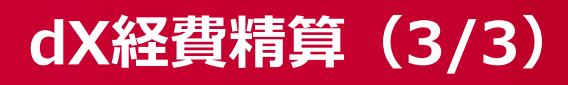

※二回目以降のログイン cocomo

5ページに記載のURLより、ログイン画面に遷移ください。

### ※2回目以降ログイン

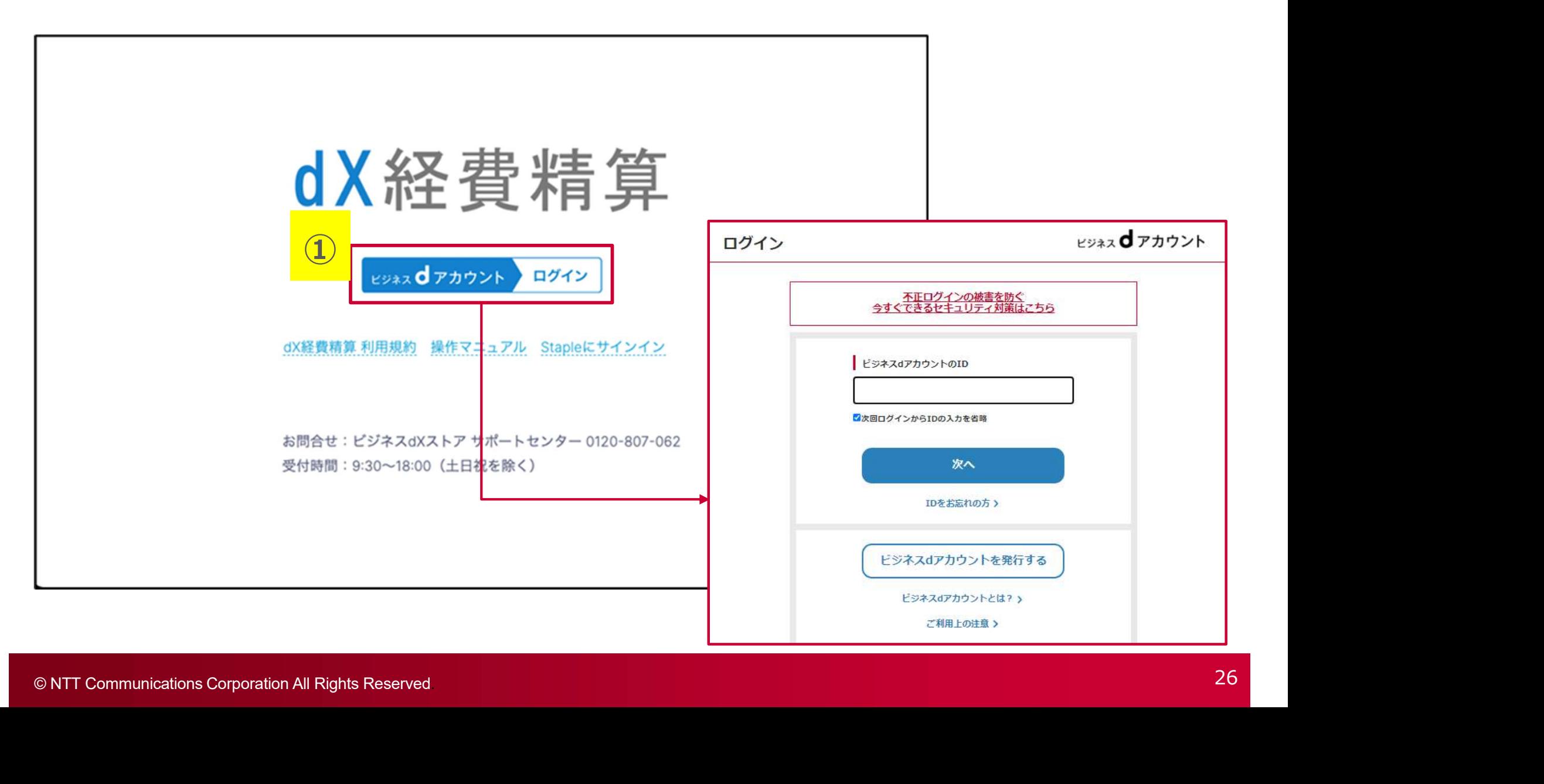

### dX顧客開拓

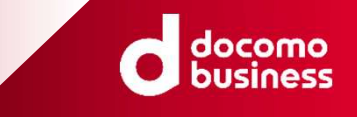

5ページに記載のURLより、ログイン画面に遷移ください。

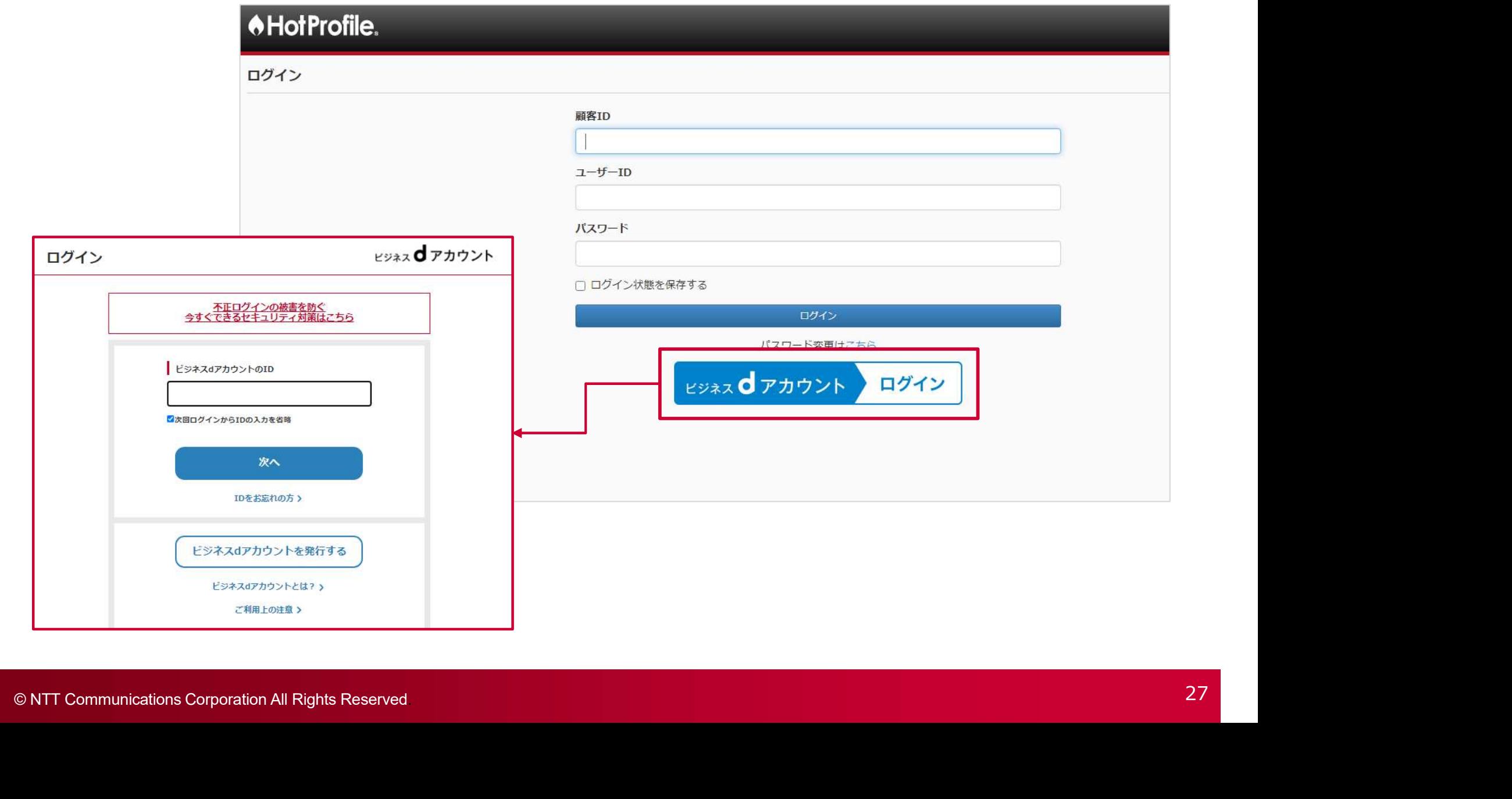

### IT資産管理 by ジョーシス(1/4)

初回のログイン時のみ、以下の注意点がございます。

※初回ログイン(サインアップ)は、必ず開通通知メールから実施してください。

ログイン画面(https://api.josys.it/users/sign\_in)ではログインできません。

※開通通知メールは有効期間が存在します。お早めに実施をお願い致します。

※開通通知メールは、次スライドの2通(1)と2)が届きますので予めご了承願います。

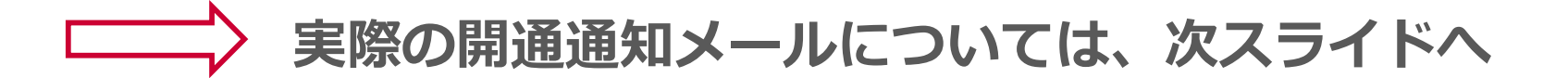

※初回のログイン

docomo

### IT資産管理 by ジョーシス(2/4)

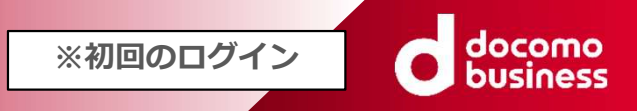

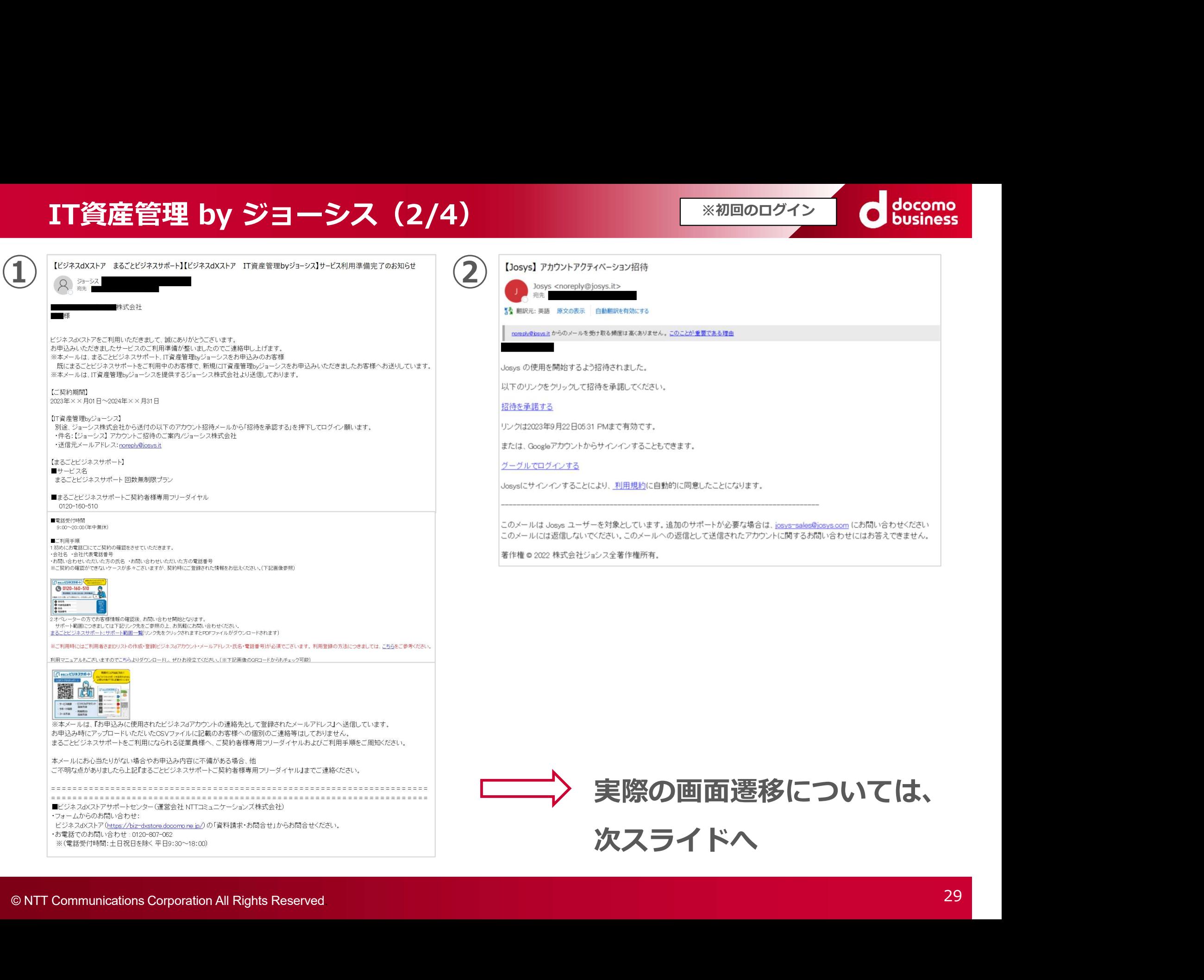

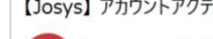

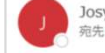

リンクは2023年9月22日05:31 PMまで有効です。

または、Googleアカウントからサインインすることもできます。

グーグルでログインする

Josysにサインインすることにより、利用規約に自動的に同意したことになります。

このメールは Josys ユーザーを対象としています。追加のサポートが必要な場合は、josys-sales@josys.com にお問い合わせください このメールには返信しないでください。このメールへの返信として送信されたアカウントに関するお問い合わせにはお答えできません。

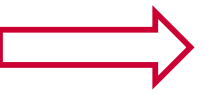

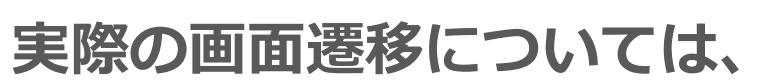

次スライドへ

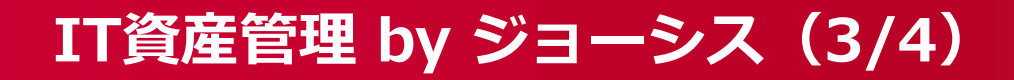

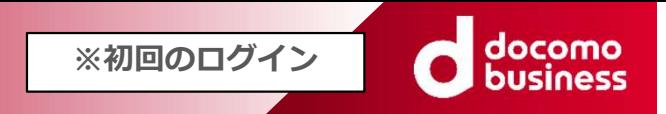

### ※初回ログイン(サインアップ)

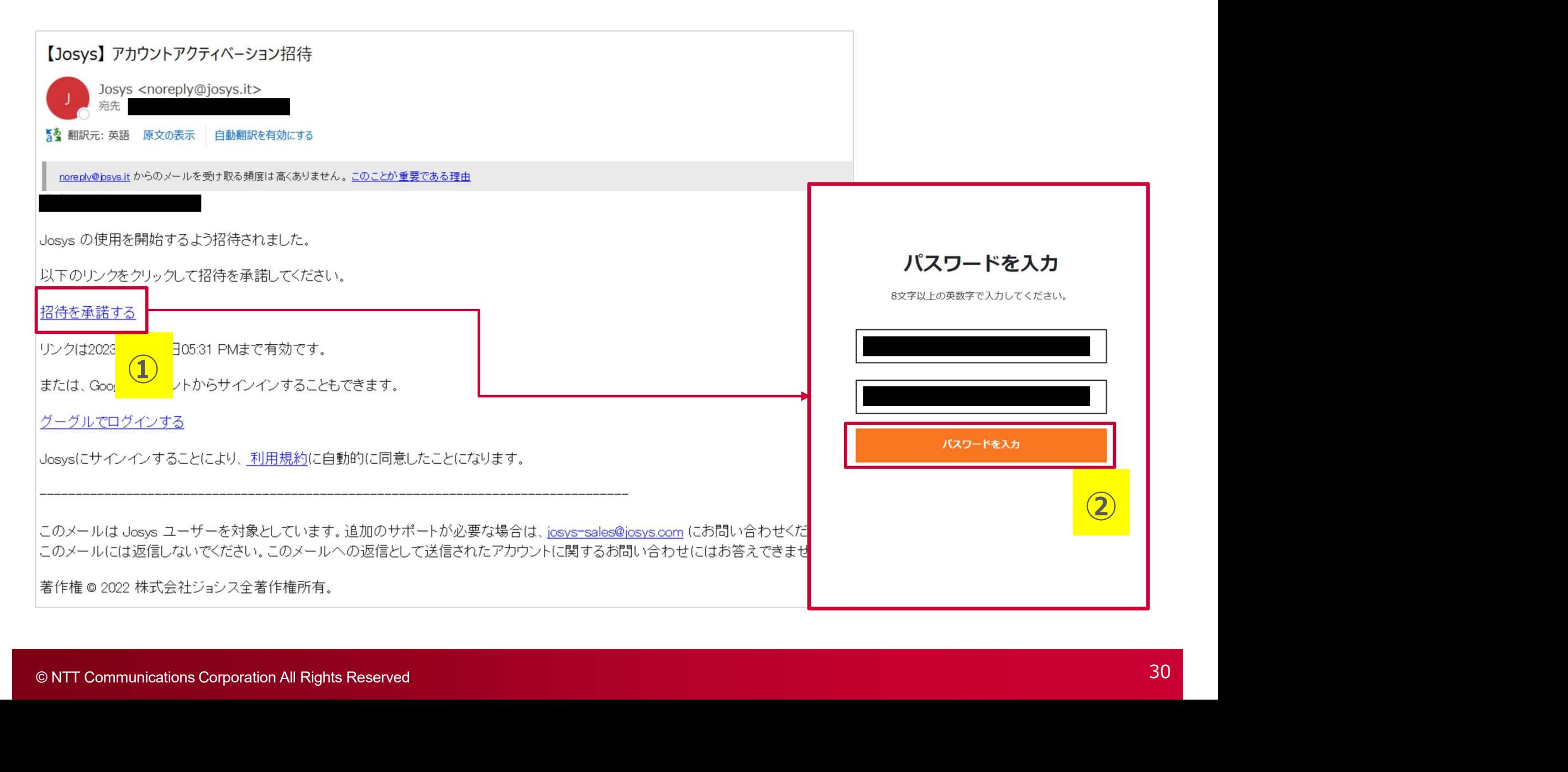

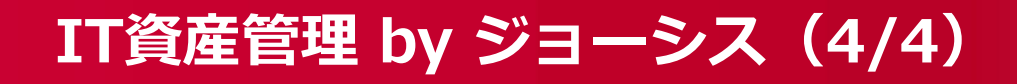

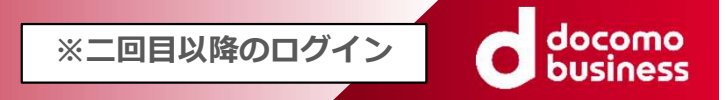

※2回目以降ログイン

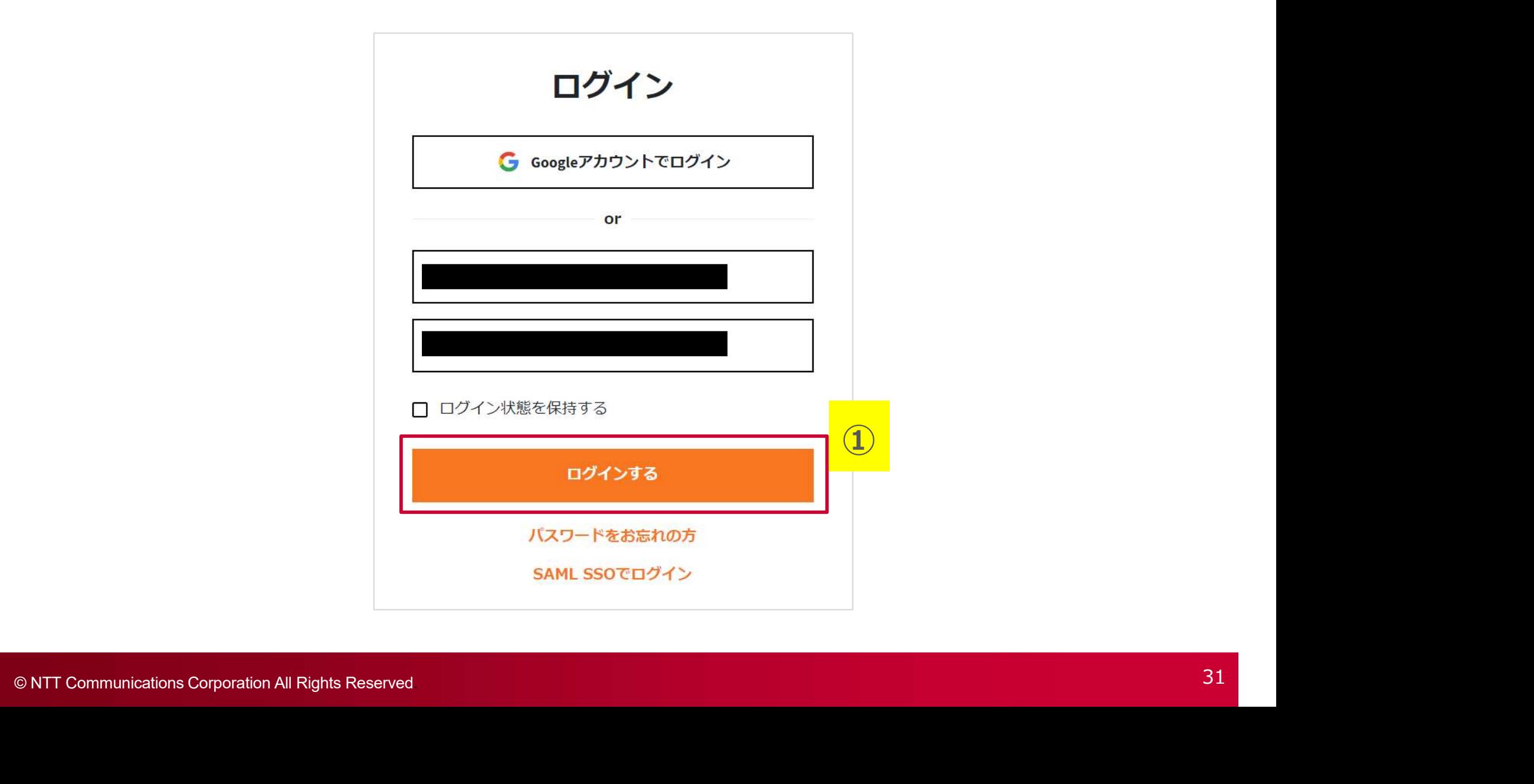

dXインターネットFAX

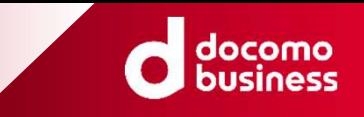

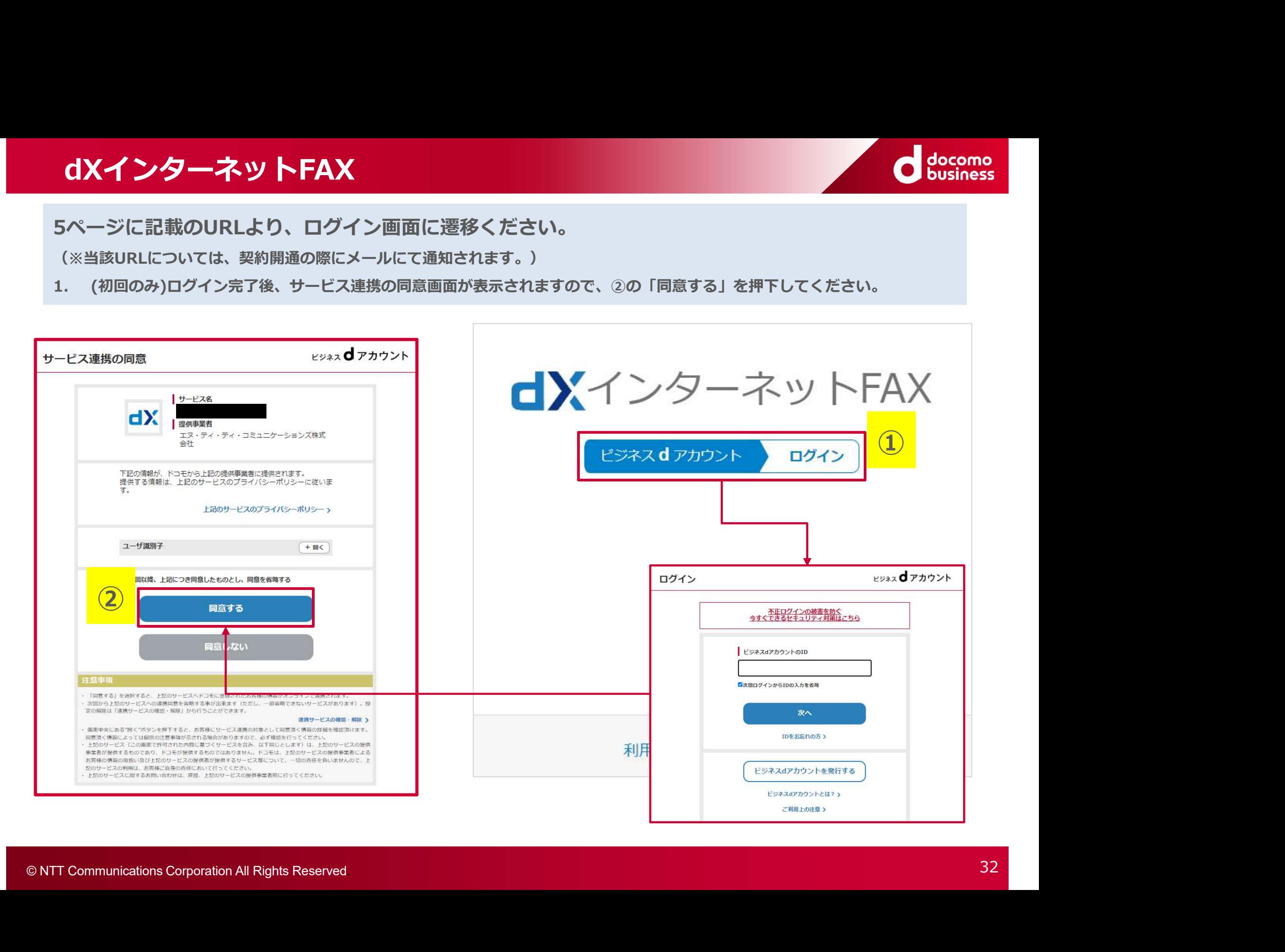

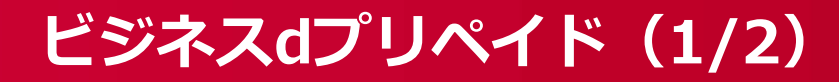

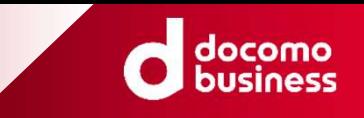

(※当該URLについては、契約開通の際にメールにて通知されます。)

### ※ビジネスdアカウントでログインする場合

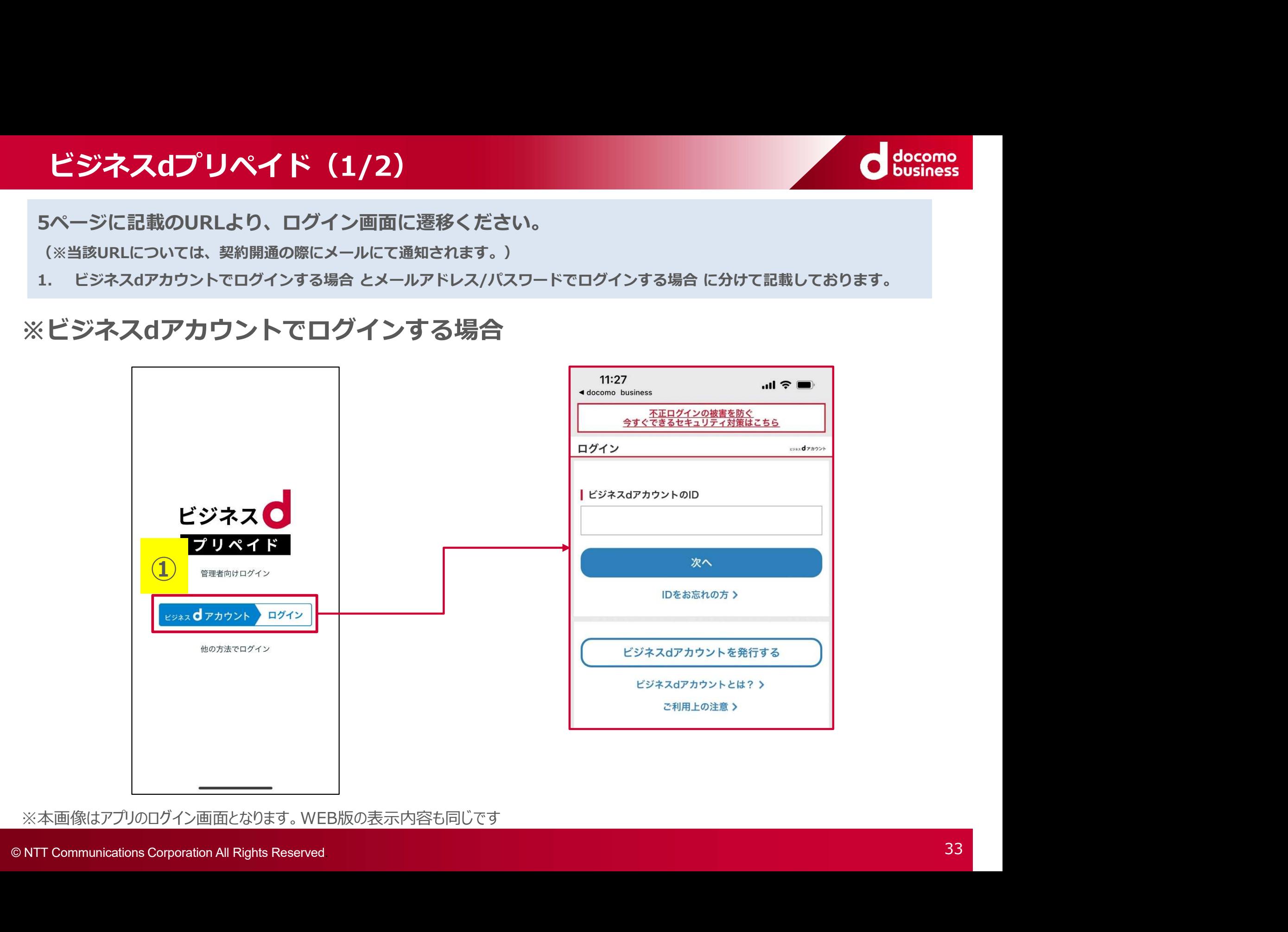

※本画像はアプリのログイン画面となります。WEB版の表示内容も同じです

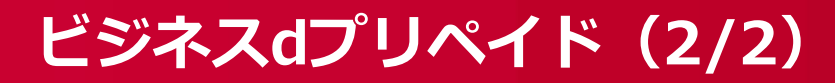

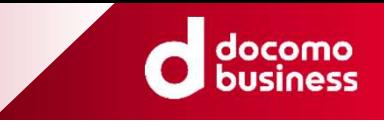

### ※ビジネスdアカウント以外のメールアドレス/パスワードでログインする場合

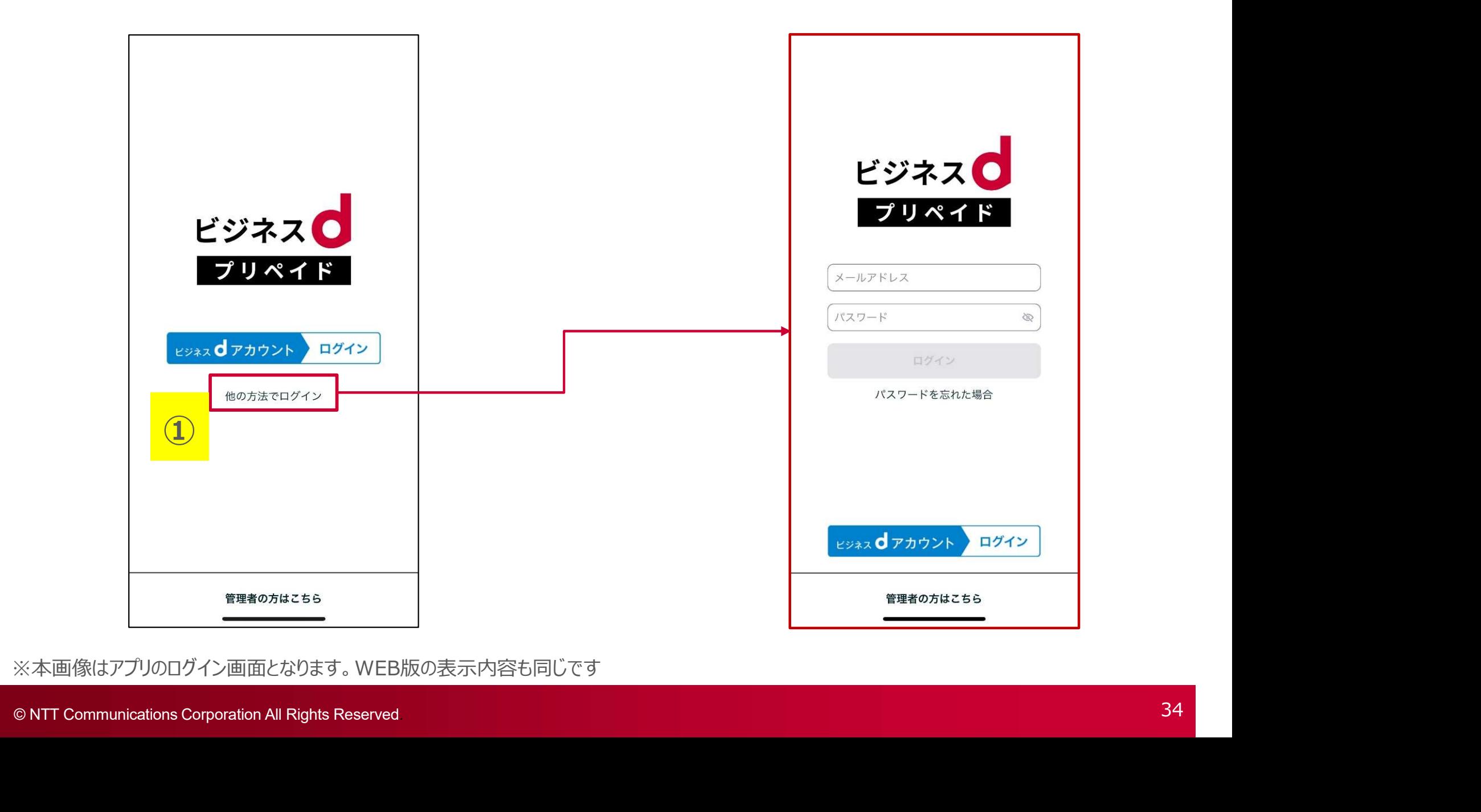

※本画像はアプリのログイン画面となります。WEB版の表示内容も同じです

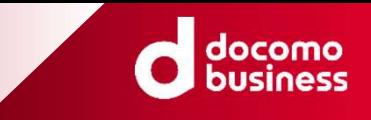

## **Example 18 Appendix<br>
NTT Communications Corporation All Rights Reserved** ©2021 NTT DOCOMO, INC. ALL Rights Reserved. © NTT Communications Corporation All Rights Reserved. <sup>35</sup> 【Appendix (付録)】

ロ**グインがうまくいかない場合(全商材共通) ※**ログイン中のビジネスdアカウント確認 & ログアウト<br>ご利用のWebブラウザで、別のビジネスdアカウントをご利用した場合、そのアカウント情報を記録し<br>てしまっている場合があります。<br>- ベインドラナイン khotes Pices - Fices Filiphones - Fices ご利用のWebブラウザで、別のビジネスdアカウントをご利用した場合、そのアカウント情報を記録し てしまっている場合があります。

ログインがうまくいかない時には、下記の手順をお試し下さい。

①ビジネスdアカウントサイトへアクセス(https://id-biz.smt.docomo.ne.jp/) ②画面右上の「ビジネスdアカウントメニュー」を押してください。 ③お手持ちのビジネスdアカウントでログインしてください。 ④ログイン後、画面右上の「ログアウト」を押してください。 ⑤ログアウトと表示されたら完了です。すべてのブラウザを閉じてください。

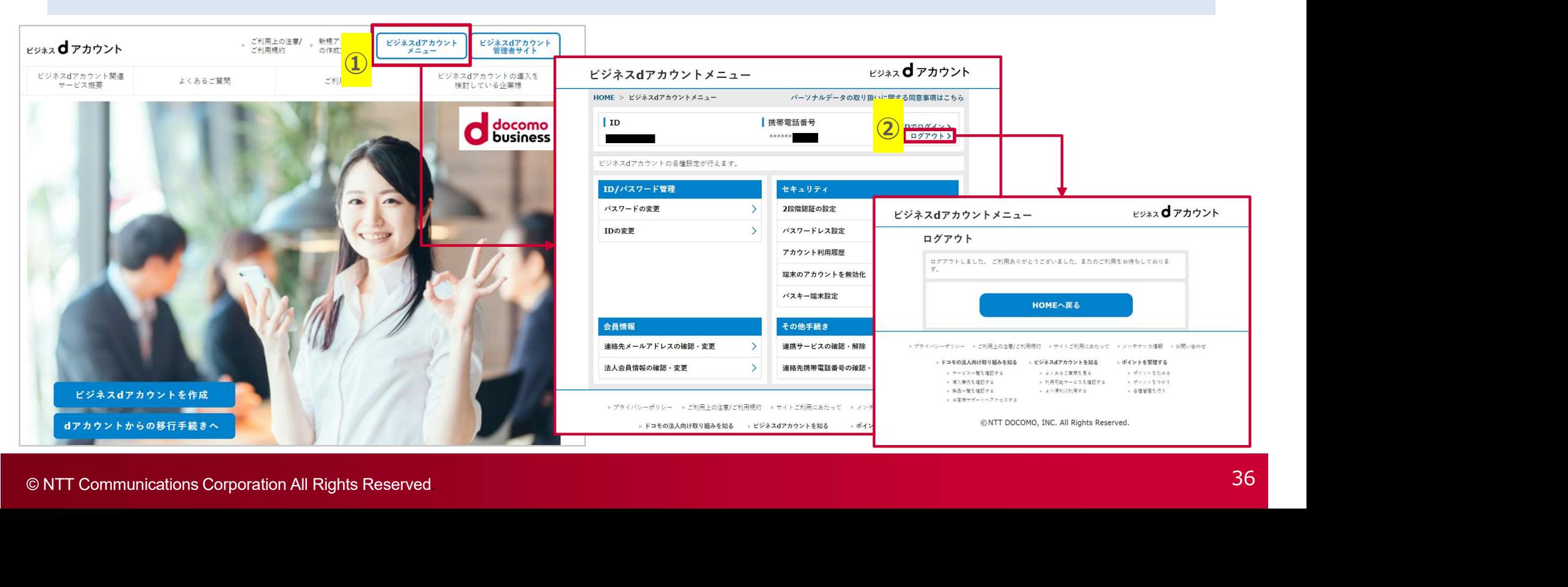

### ログインがうまくいかない場合(全商材共通) インタイム マインの Mariagn Marian Mariagn Mariagn Mariagn Mariagn Mariagn Mariagn Mariagn Mariag<br>Note that the settlement of the settlement of the settlement of the settlement of the settlement of the settl

ログインがうまくいかない時には、下記の手順をお試し下さい。(Chromeの場合)

※OSバージョンやアプリケーションの違いにより削除方法が異なる場合がございます。詳細は、各アプリケーションのヘルプをご覧ください。 <mark>ログインがうまくいかない場合(全商材共通)<br>ログインがうまくいかない時には、下記の手順をお試し下さい。(Chromeの場合)<br>※OSバージョンやアブリケーションの違いにより削除方法が異なる場合がございます。詳細は、各アプリケーション<br>①パソコンで Chrome を開いてください。<br>②右上のその他アイコン : 、次に 設定 なをクリックしてください。<br>③[プライバシーとセキュリティ] 、次に [Cookie と他のサイトデータ] をクリ</mark> ロ**グインがうまくいかない場合(全商材共通)**<br>ログインがうまくいかない時には、下記の手順をお試し下さい。(Chromeの場合)<br>※OSバージョンやアプリケーションの違いにより削除方法が異なる場合がございます。詳細は、各アプリケーションのヘルプをご覧ください。<br>①バソコンで Chrome を開いてください。<br>②右上のその他アイコン : 、次に 設定 まをクリックしてください。<br>③[プライバシーとセキュリティ] 、次に [Cookie と

⑤[削除] をクリックして確定してください。

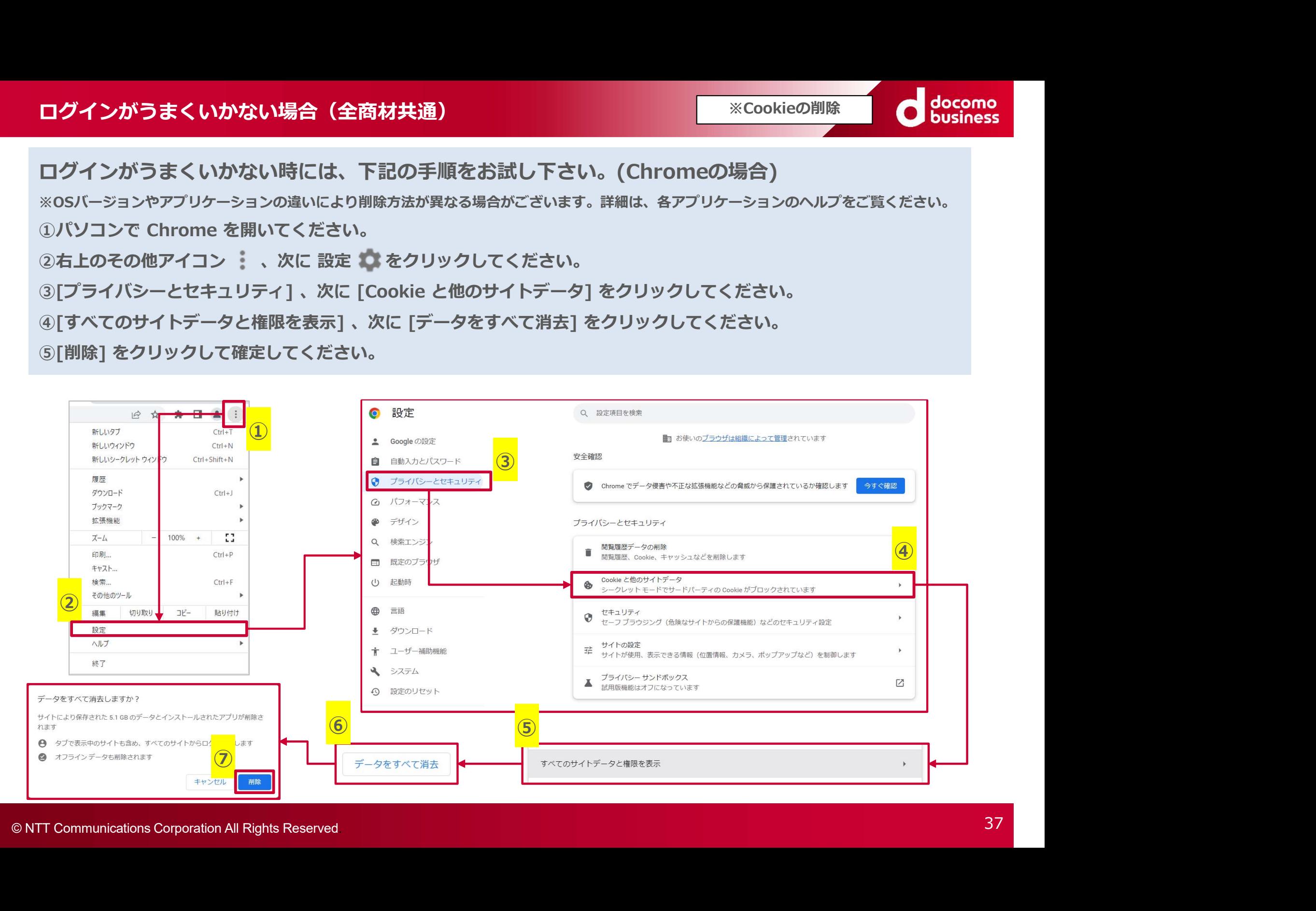

①

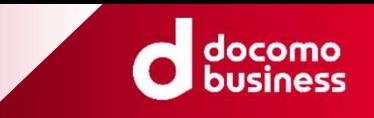

エラー発生時の対応(全商材共通)<br>【主なエラー内容一覧 <エラーメッセージ> 】<br>①<br>ログインに失敗しました。お客様のビジネスdアカウントではログインできません。 ログインに失敗しました。お客様のビジネスdアカウントではログインできません。

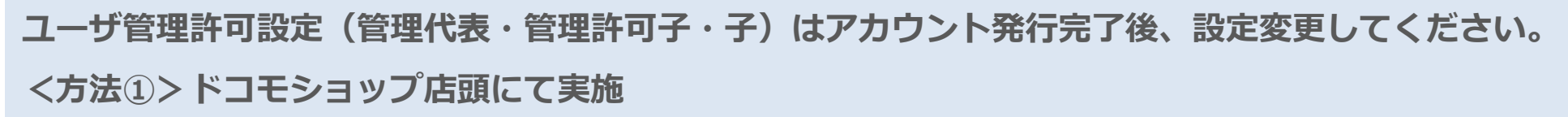

<方法②>ビジネスdアカウント管理者サイトのポイント/ユーザ管理許可設定にて実施

 $(2)$ 

お客様のビジネスdアカウント情報に未登録の項目がございます。

ビジネスdアカウント管理者サイトにて該当の項目の設定をお願いいたします。

当サイト(ビジネスdXストア)にてサービスを購入するにあたり、以下の項目の設定が必須となっております。 未設定の場合、サイトへのログイン・サービスの購入ができませんのでご注意下さい。

<設定必須項目>

②<br>お客様のビジネスdアカウント情報に未登録の項目がごさ<br>ビジネスdアカウント管理者サイトにて該当の項目の設<br>コサイト(ビジネスdXストア)にてサービスを購入するにあたり、<br>未設定の場合、サイトへのログイン・サービスの購入ができませ<br>く設定必須項目><br>管理グループ:管理代表・管理許可子、DUNSナンバー、会社名<br>フリガナ、連絡先メールアドレス(WEB/ケータイ)いずれか、<br>®NTT Communications Corporation ②<br>お客様のビジネスdアカウント管理者サイトにて該当の項目がございます。<br>ビジネスdアカウント管理者サイトにて該当の項目の設定をお願いいたします。<br>当サイト(ビジネスdXストア)にてサービスを購入するにあたり、以下の項目の設定が必須となっております。<br>未設定の場合、サイトへのログイン・サービスの購入ができませんのでご注意下さい。<br>く設定必須項目><br>管理グループ:管理代表・管理許可子、DUNSナンバー、会社名、郵便番号(事務所)、住所(事 管理グループ:管理代表・管理許可子、DUNSナンバー、会社名、郵便番号(事務所)、住所(事務所)、氏名、 フリガナ、連絡先メールアドレス(WEB/ケータイ)いずれか、職場の電話番号(外線)